# **ASTIC**<br>**MIRROR**

Manual

© Liberto Maschke, 2023

# <span id="page-1-0"></span>Contenido

**[Introducción](#page-2-0) [Fundamental](#page-2-1)** 

### [Funciones en el menú de la izquierda](#page-3-0)

**[Ahora](#page-3-1) [Lista](#page-4-0)** [Nueva entrada](#page-4-1) **[Ajustes](#page-9-0) [Ayuda](#page-14-0) [Extras](#page-4-2) [Licencia](#page-14-1)** [Acerca de](#page-14-2) **[Salir](#page-5-0)** 

[Funciones en la lista de horóscopos](#page-5-1)

[Añadir nueva información](#page-5-2) [Editar información](#page-6-0) [Eliminar información](#page-6-1) [Horóscopo actual](#page-6-2) [Exportar / Importar información](#page-7-0) [Filtrar por categoría](#page-7-1) [Ordenar información](#page-8-0)

[Funciones en el menú de la derecha](#page-14-3)

[Métodos API](#page-14-4) [Gráfico básico](#page-15-0) [Carta de Casas](#page-16-0) [Carta del Nodo Lunar](#page-18-0) [PE](#page-24-0) [Clic individual](#page-25-0) **[Integración](#page-25-1)** [Clic del karma](#page-25-2) [Métodos especiales](#page-19-0) [Figuras de aspectos](#page-19-1) [PE Biografía](#page-20-0) [Progresión de la edad](#page-21-0) [Cálculos dinámicos](#page-1-0) [Cuadrantes dinámicos](#page-22-0) [Datos del gráfico](#page-29-0) [Comparar con](#page-25-3) [otros horóscopos](#page-25-4) [horóscopo actual](#page-26-0) [Métodos comparados](#page-1-0)

[Sinastría](#page-26-1) [Gráfico compuesto](#page-27-0) [Gráfico de relación \(Davison\)](#page-28-0) **[Comentarios](#page-30-0)** [Lunas prenatales y posnatales](#page-30-1) [Fases lunares](#page-30-2) [Gráficos de revoluciones](#page-31-0) [Cambiar fecha/hora](#page-32-0) [Muestra/Esconde](#page-33-0) [Crear archivo PDF](#page-34-0) [Reloj astrológico ON/OFF](#page-34-1) **[Guardar](#page-34-2)** 

# <span id="page-2-0"></span>**1** Introducción

Astro Mirror es una herramienta para astrólogos profesionales.

Los métodos del Instituto Psicológico Astrológico (API), también llamado Escuela Huber, fundado en los años 60 por Bruno y Louise Huber, constituyen la base esencial de la aplicación.

Pero también hay algunas otras técnicas astrológicas disponibles:

- ? Cálculo de Quirón y Lilith
- ? Mostrar la posición de las estrellas fijas en el horóscopo
- ? Marcar los ciclos de aspectos según Dane Rudhyar

Sugerencia: tocando el símbolo **1** se vuelve a la tabla de contenidos

<span id="page-2-1"></span>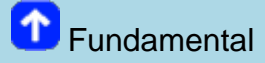

# Ajuste del gráfico de la carta mediante los botones de volumen:

Según la dimensión y los ajustes de pantalla de cada dispositivo, la posición original del gráfico puede verse afectada, pero puedes ajustarla utilizando los botones de ajuste de volumen para subirla o bajarla.

Pulsa esos botones (varias veces) hasta la posición deseada. En formato vertical, la acción hará desplazar el gráfico hacia arriba o abajo (según convengas); en formato horizontal, hacia la derecha o la izquierda.

Este ajuste sirve para los gráficos de la carta Radix, Carta de las casas y Carta del Nodo lunar y quedará guardado de forma automática, manteniéndose incluso después de reiniciar el programa.

# Significado de los símbolos en la barra azul de arriba:

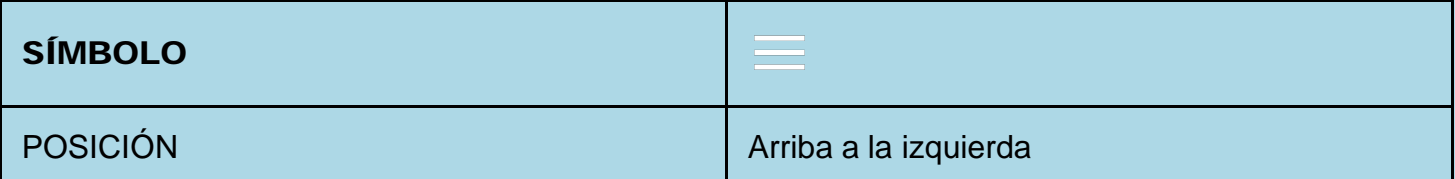

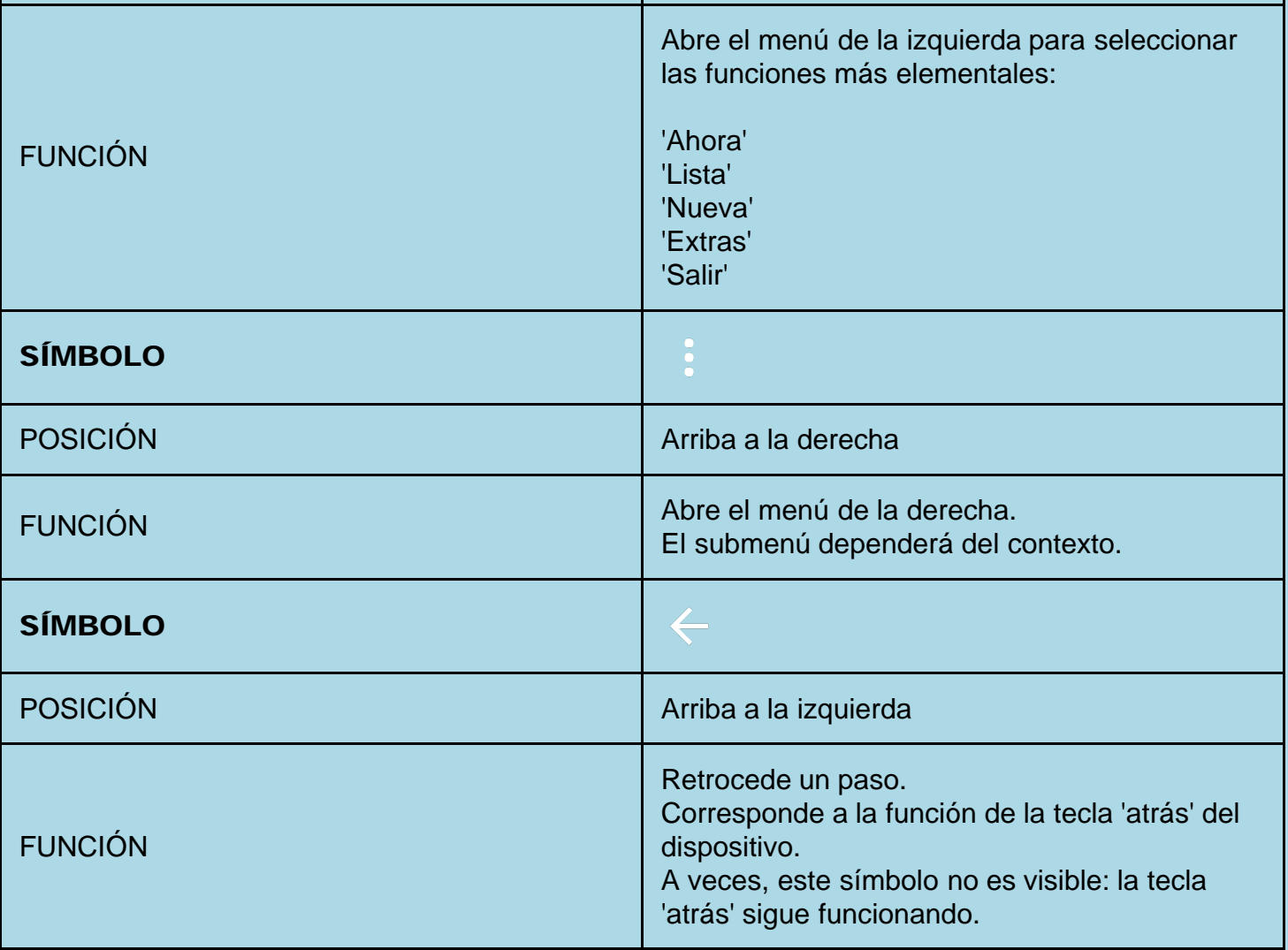

<span id="page-3-0"></span>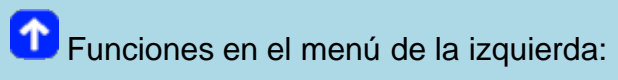

# <span id="page-3-1"></span>**D** ACTUAL

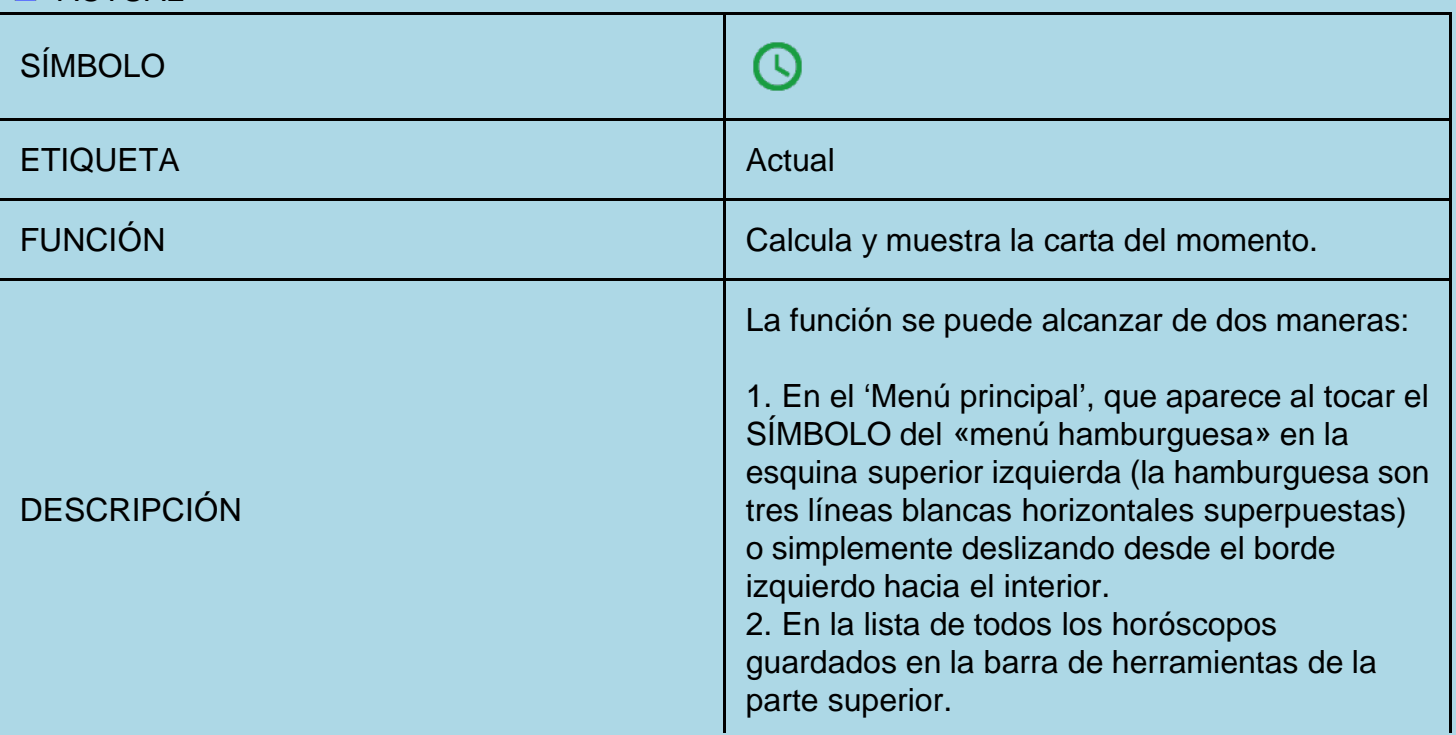

# <span id="page-4-0"></span> $\bullet$  Lista de horóscopos guardados

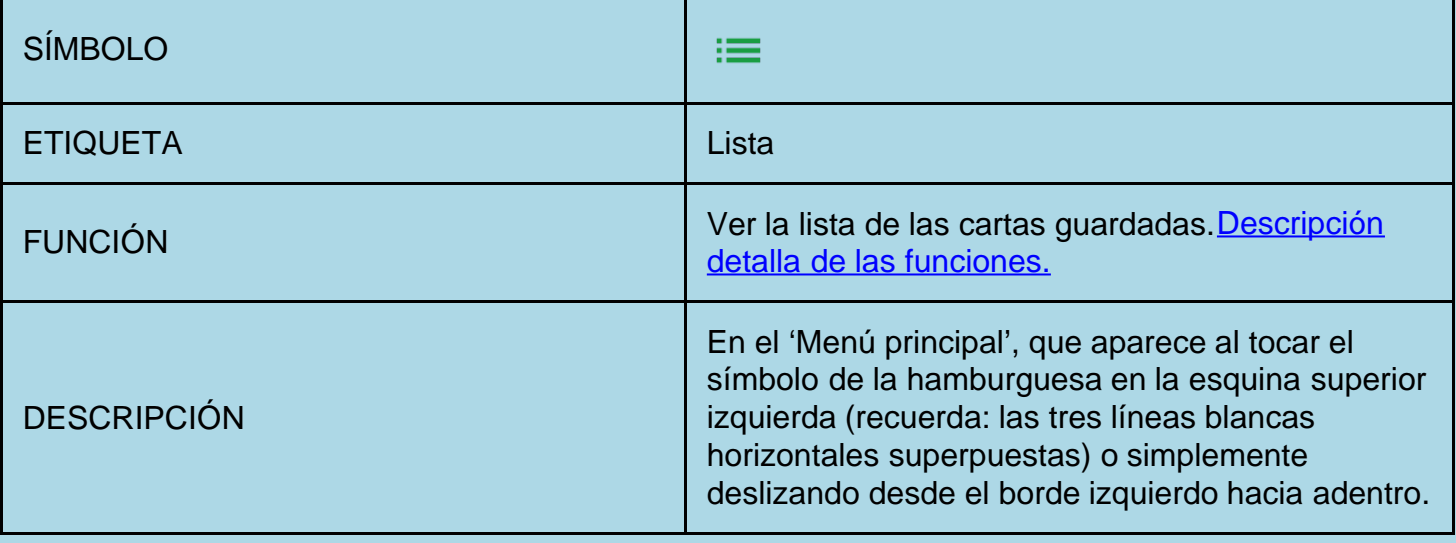

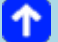

# <span id="page-4-1"></span>Añadir nueva información

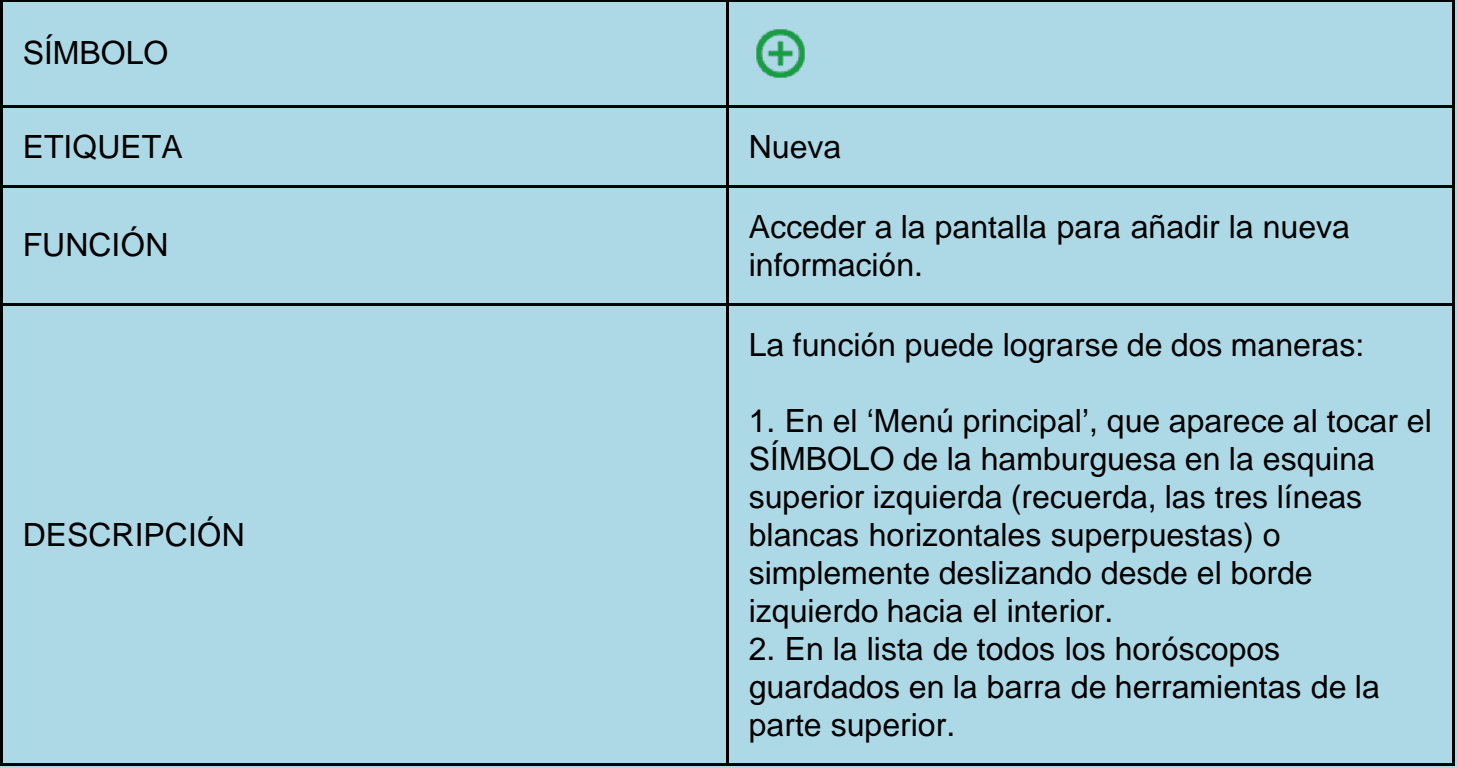

<span id="page-4-2"></span>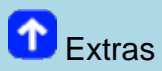

# El menú 'Extras' despliega otras opciones de selección.

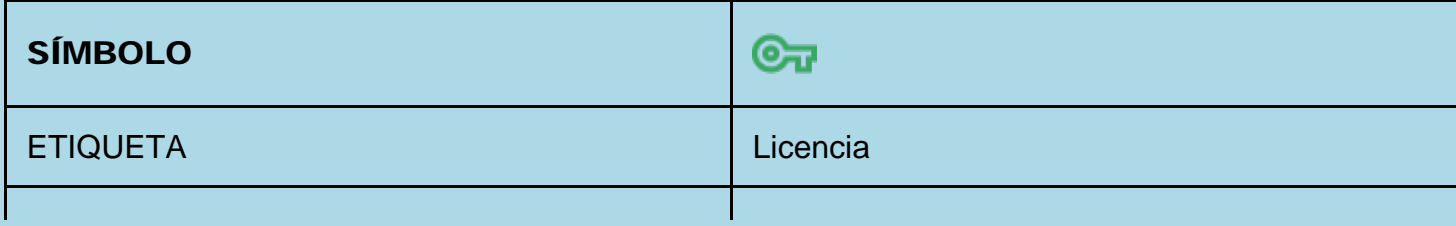

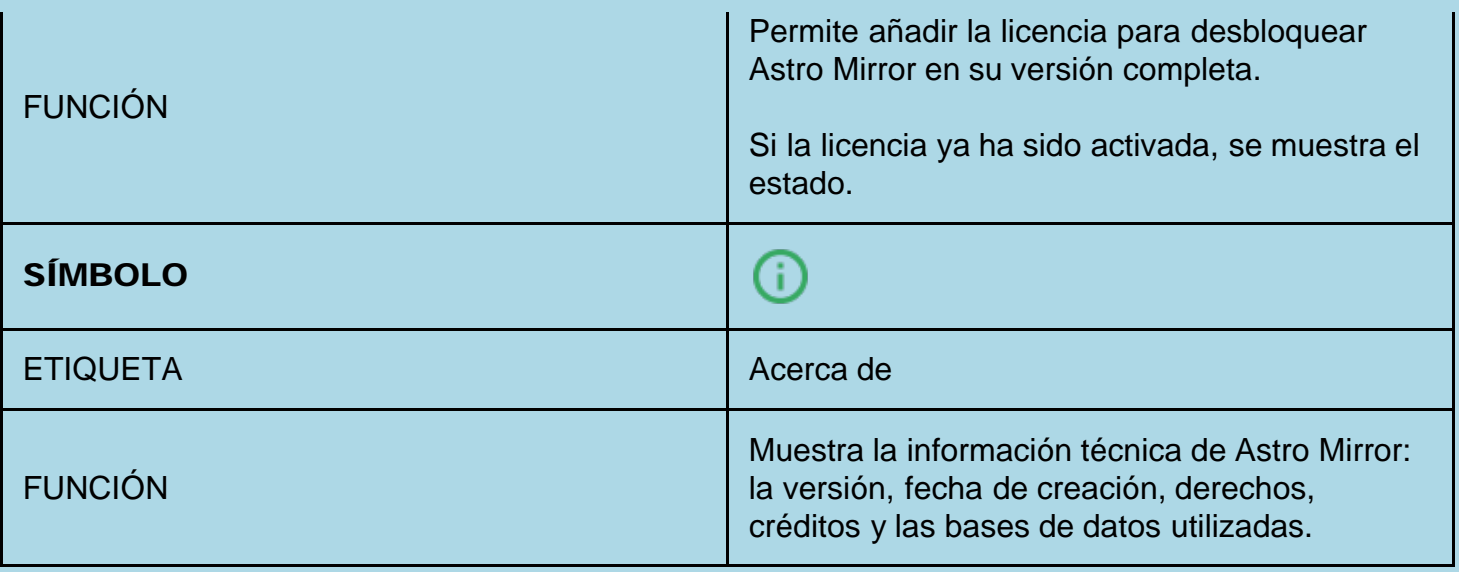

<span id="page-5-0"></span>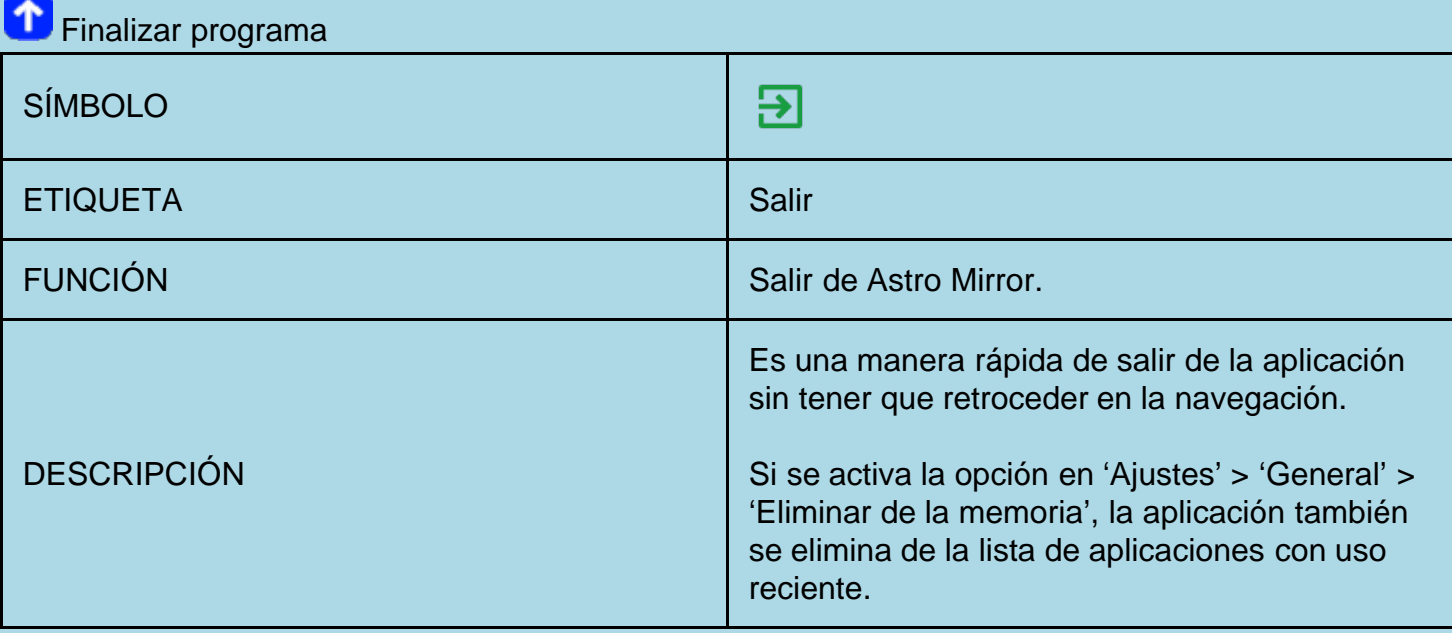

<span id="page-5-1"></span>**foi Funciones en la Lista de horóscopos** 

# <span id="page-5-2"></span>Entrar nueva información

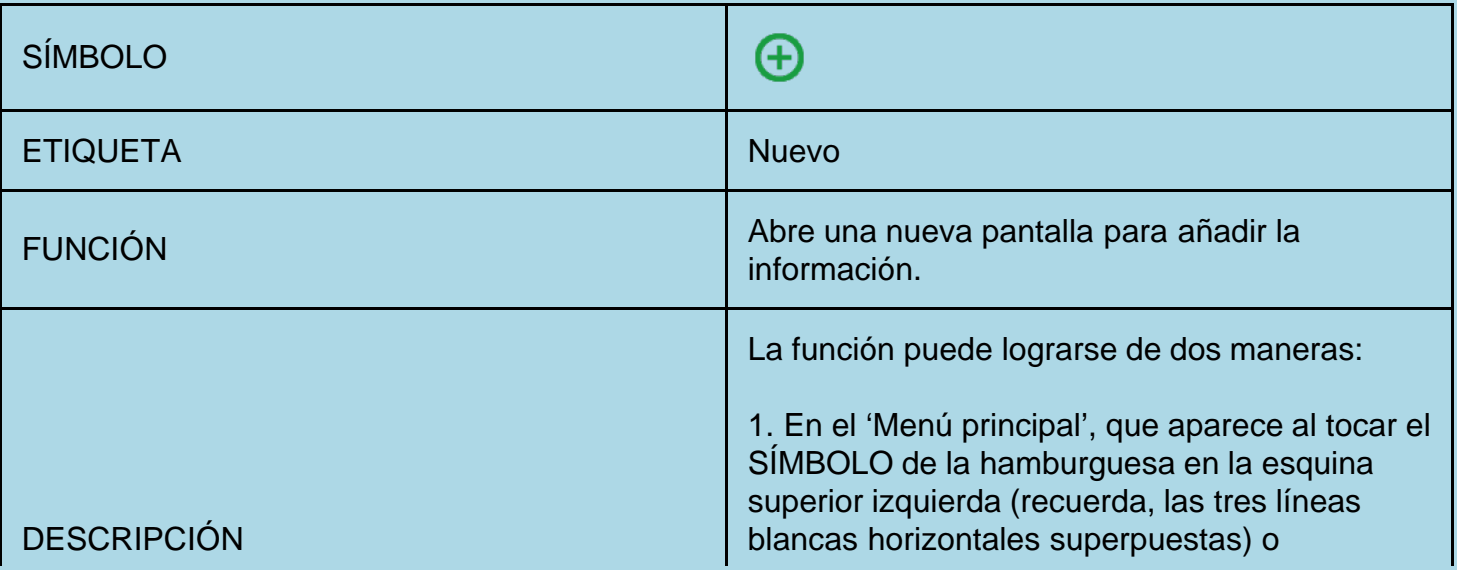

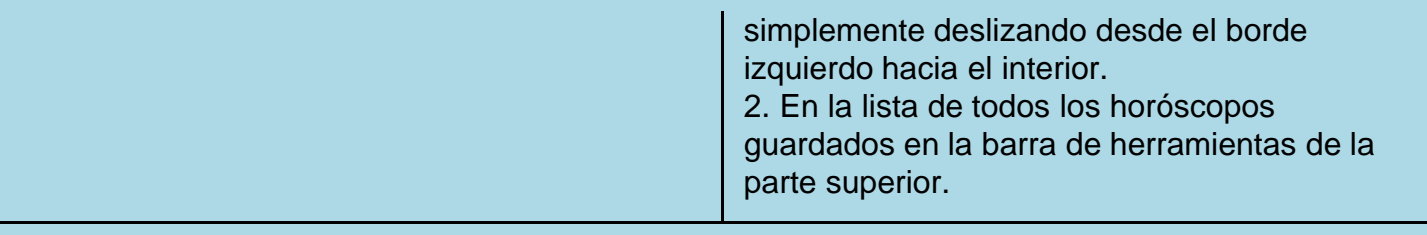

# <span id="page-6-0"></span>Editar información

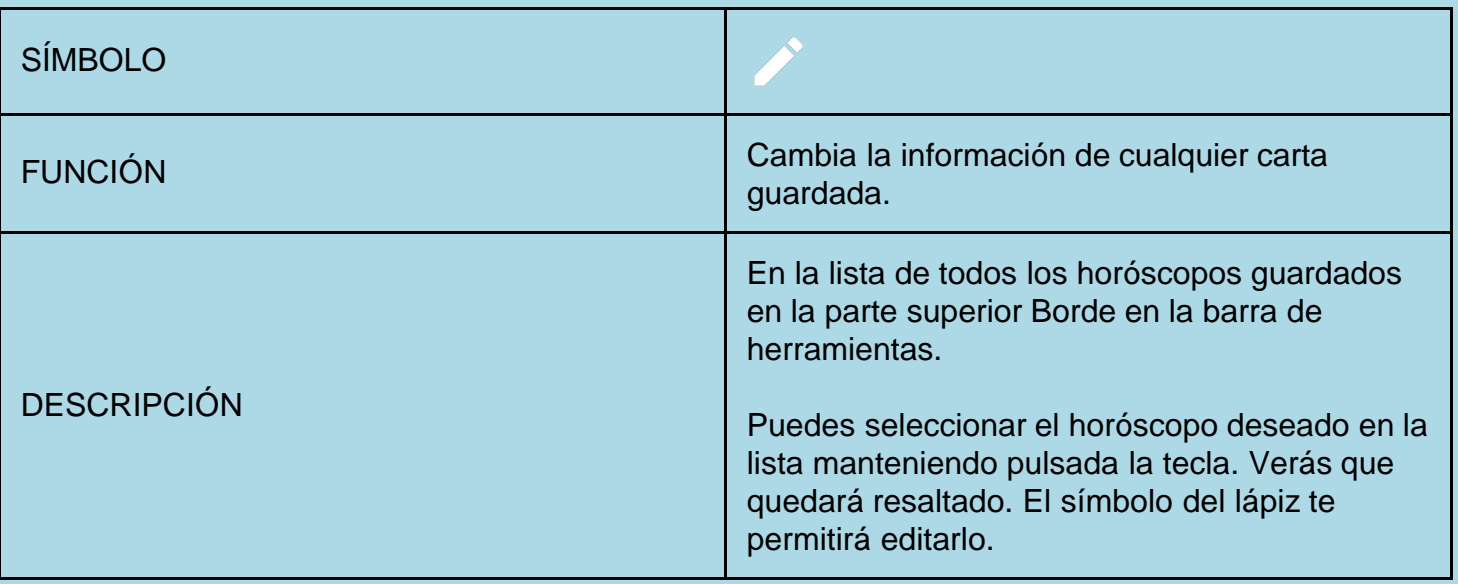

# <span id="page-6-1"></span>Eliminar información

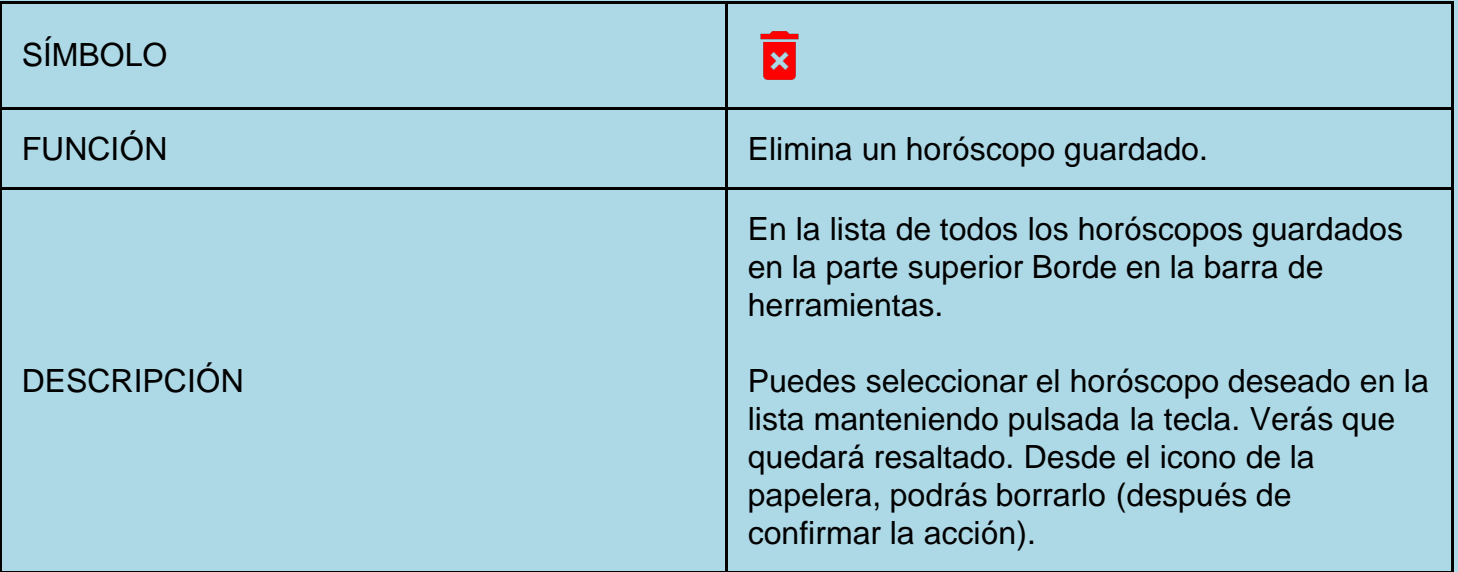

# <span id="page-6-2"></span> $\bullet$  Horóscopo actual

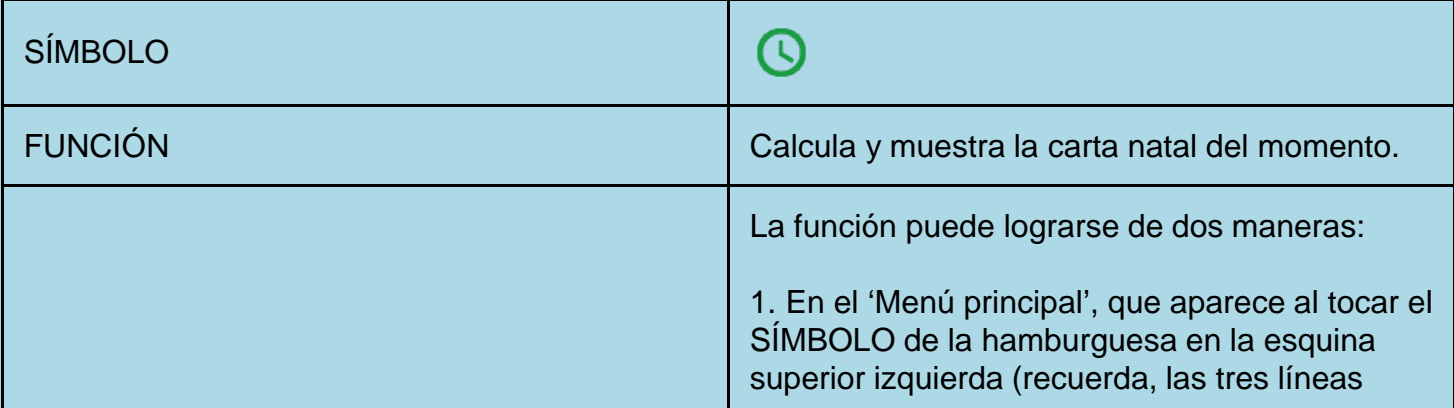

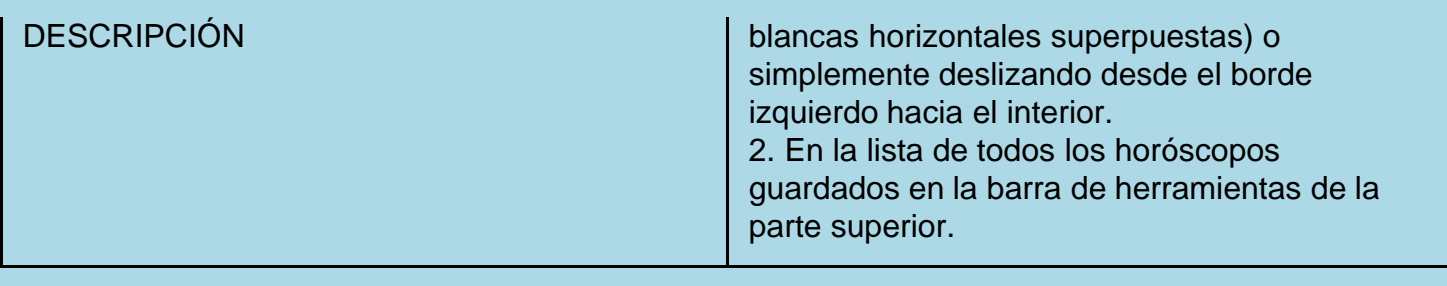

<span id="page-7-0"></span>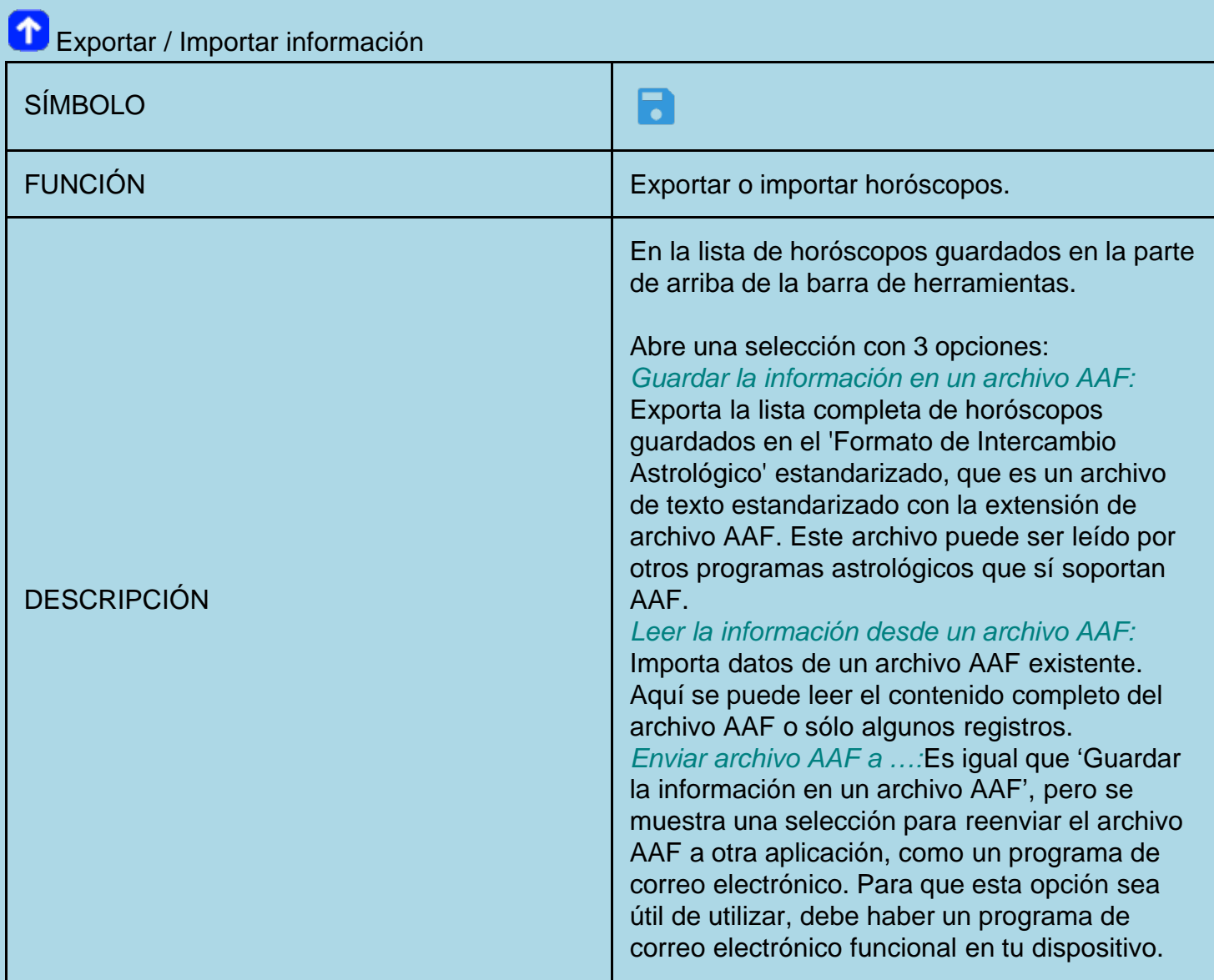

<span id="page-7-1"></span>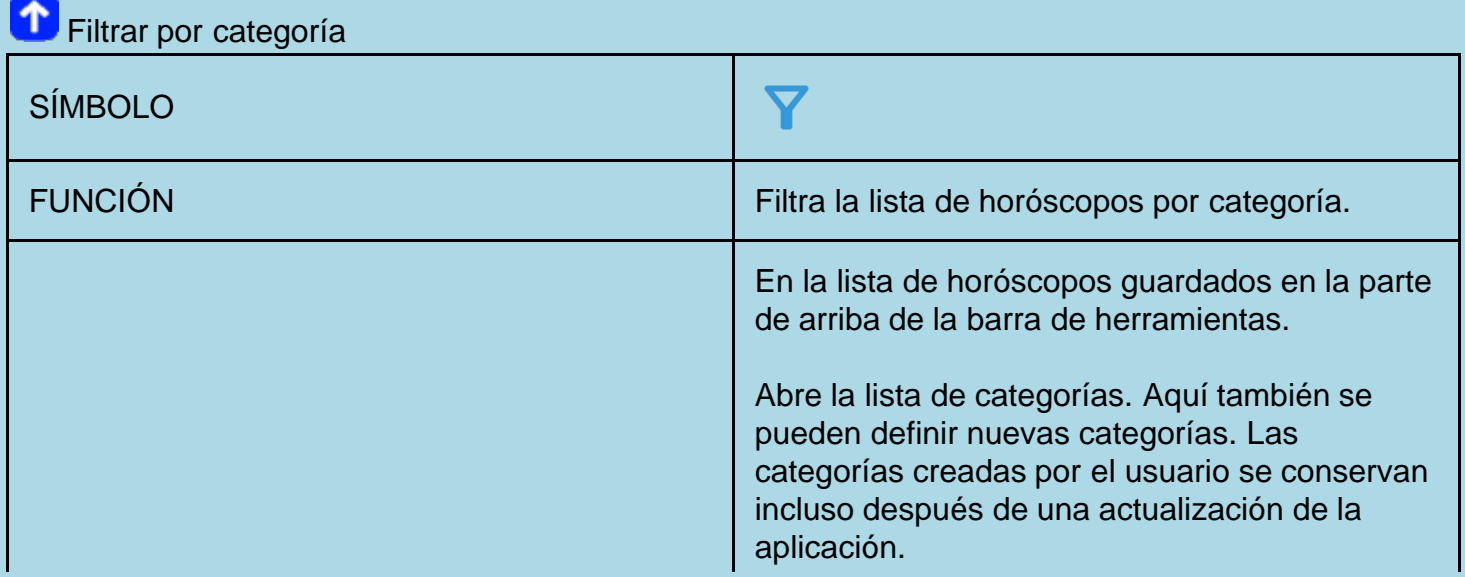

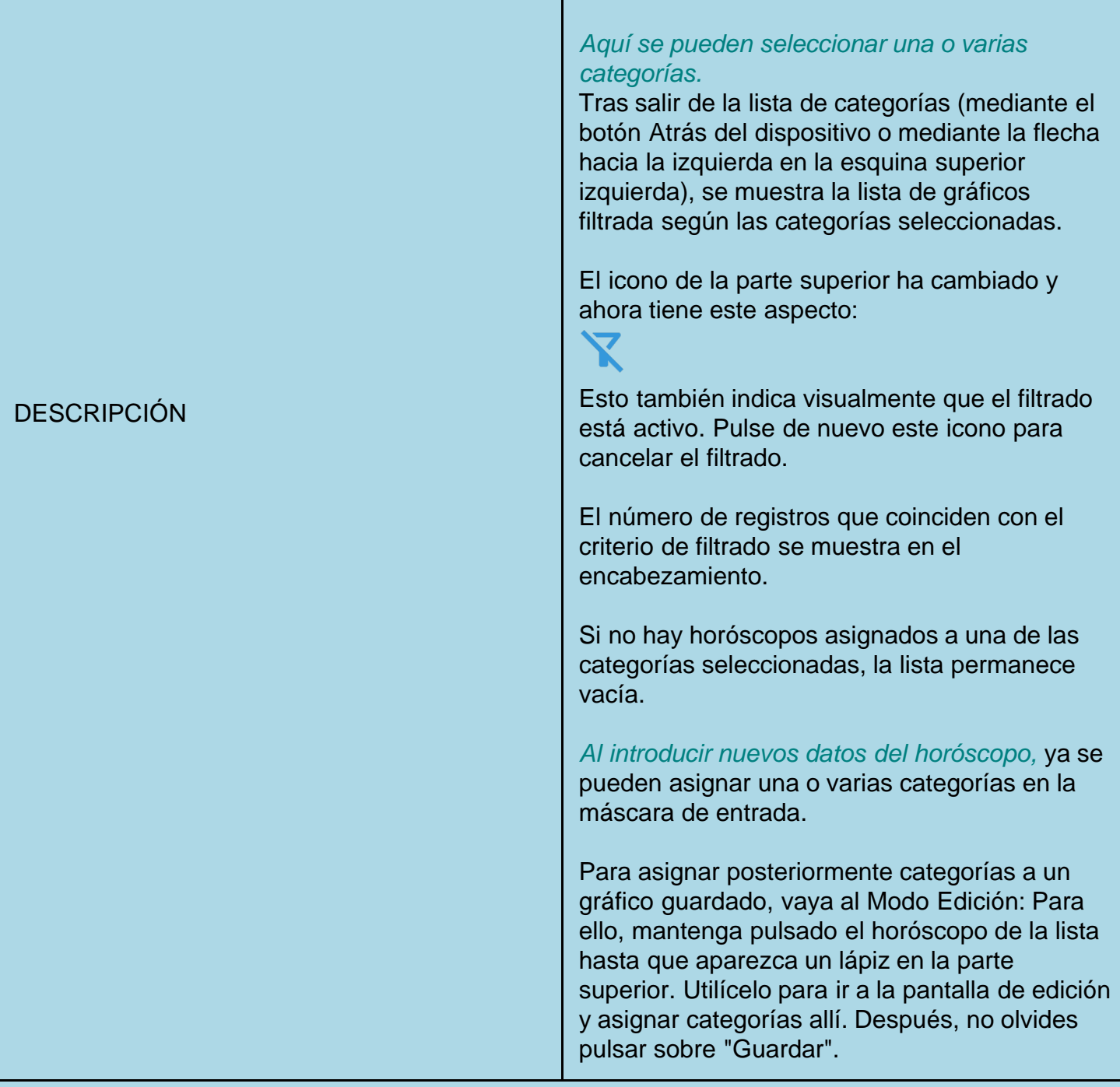

<span id="page-8-0"></span>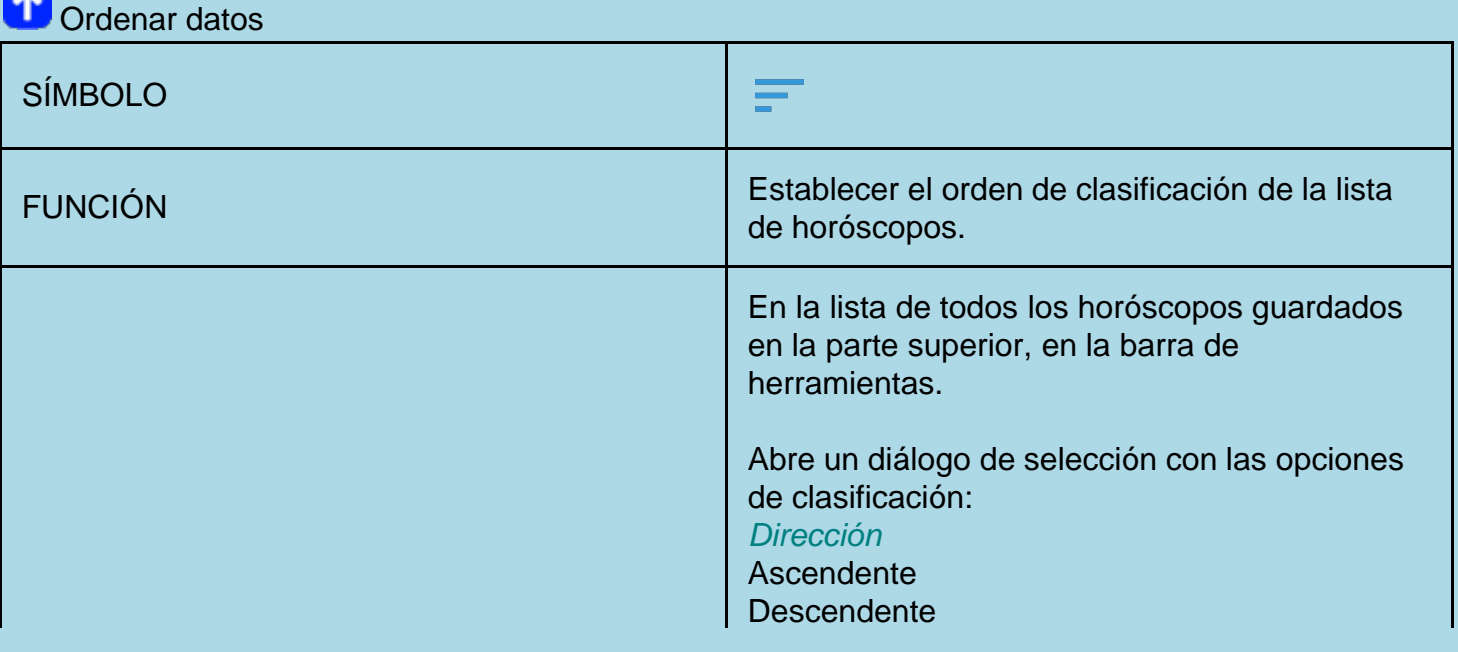

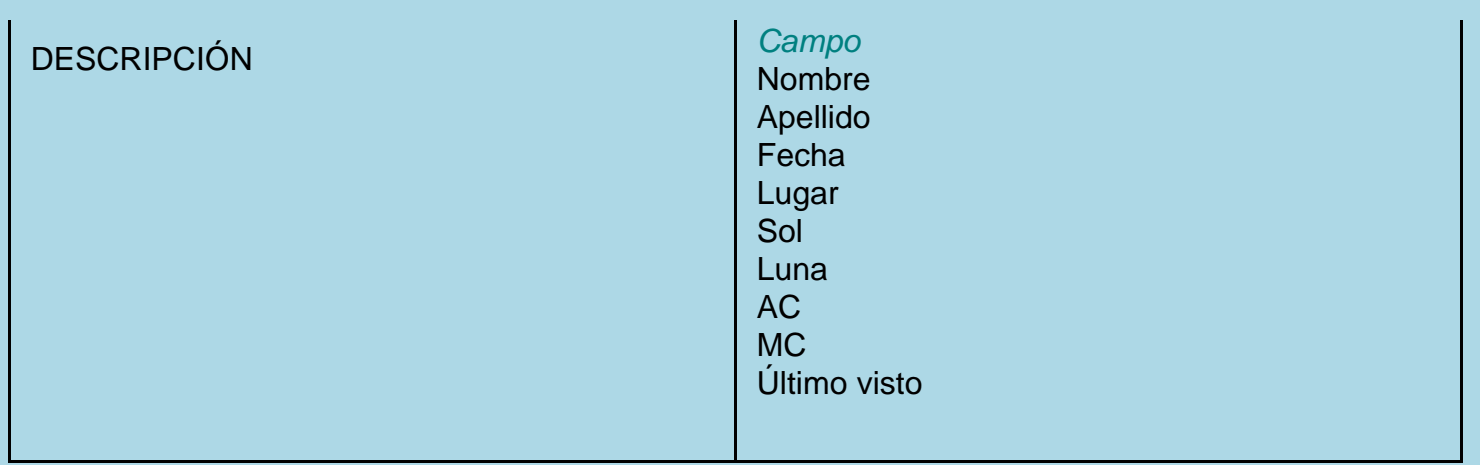

Funciones en los extras:

<span id="page-9-0"></span>**1** Ajustes

# GENERAL

### Confirma salir

Define si se muestra la pregunta de diálogo «¿realmente quieres abandonar?».

### Eliminar de la memoria

Si se selecciona esta opción, Astro Mirror no se mantiene en la lista de aplicaciones iniciadas recientemente. Esta opción no está activada por defecto después de instalarla.

### Lista de clientes

Si se selecciona esta opción, al iniciar la aplicación se mostrará la lista de horóscopos almacenados, ordenados por el más reciente en la parte superior.

### Exportar información (AAF/PDF)

Elige una ruta en el sistema de archivos para almacenar ahí los archivos AAF y PDF generados. Si no eliges nada, la ruta estándar es en la tarjeta SD ../App\_BackUp/Astro Mirror.

# GRÁFICO ACTUAL

### Lugar de residencia

Aquí se puede seleccionar una ubicación que se utilizará para crear un horóscopo actual si la determinación de la ubicación en el dispositivo no está activa o no se desea. (Mira mejor el siguiente punto)

### Localidad actual

Aquí tienes dos opciones:

- 1. utilizar siempre tu lugar de residencia.
- 2. utilizar el GPS (si es posible)

### *Explicación*:

Si se desea la detección automática de la ubicación, la aplicación necesita el permiso de ubicación. Este permiso se solicita en la primera instalación de la aplicación. No es necesario concederlo, la aplicación también funciona sin este permiso, sólo sin la detección automática de la ubicación. Sin este permiso, la ciudad de origen siempre se utiliza para los horóscopos del momento.

# *Privacidad*:

La ubicación determinada se utiliza exclusivamente para el cálculo del horóscopo actual y en ningún caso se transfiere o almacena fuera de la aplicación.

# Actual

## mostrar en inicio de programa

Si esta casilla está activada, la aplicación calcula el horóscopo actual inmediatamente después del inicio del programa, mostrándolo después.

## Reloj astrológico

Esta selección hace que el horóscopo actual se actualice automáticamente cada minuto.

# Reloj astrológico sin hibernación

Al activar esta opción se evita que la pantalla entre en hibernación, es decir, que se oscurezca. *ATENCIÓN:*: Esto provoca un mayor consumo de batería, esta opción solo es útil si el dispositivo está conectado a un cargador o la app se ejecuta en un PC en el emulador.

# CASAS

# Sistema de Casas

Aquí se puede establecer el sistema de casas por defecto.

El sistema de casas seleccionado se utiliza para crear nuevos horóscopos. En el caso de los horóscopos guardados, el sistema de casas se puede cambiar más tarde: este cambio únicamente se aplicará a ese horóscopo.

Los sistemas de casa que pueden seleccionarse son:

**Alcabitus** Igual (AC = Cúspide de la casa 1) **Campanus** Koch Placidus **Porphyrius** Regiomontanus Topocéntrico Vehlow (igual, AC = Centro de la casa 1)

Después de una nueva instalación, el sistema de casa por defecto es Koch. Únicamente con el sistema Koch se pueden utilizar los métodos Huber. Si seleccionas un sistema de casa diferente, ten en cuenta que los métodos Huber no estarán disponibles.

# ASPECTOS

### Conjunto de aspectos

Aquí puede elegir el conjunto de aspectos estándar o eliminar un conjunto de aspectos.

En un conjunto de aspectos se guardan todos los ajustes de aspectos. Es decir, qué aspectos deben mostrarse separados para los gráficos y en las listas, y los orbes para cada combinación de planeta y aspecto.

El número de conjuntos de aspectos no está limitado.

En un gráfico del horóscopo, al pulsar en la esquina superior derecha, donde se muestra el

conjunto de aspectos utilizado actualmente y el factor de aspecto, se abre un diálogo para cambiar fácilmente el conjunto de aspectos y el factor.

Los siguientes conjuntos de aspectos están predefinidos:

# *Huber*

Conjunción, Semisextil, sextil, Cuadratura, Trígono, Quincuncio y Oposición. Para todos los planetas, menos Quirón y Lilith.

# *Huber\_plus*

Conjunción, Semisextil, sextil, Cuadratura, Trígono, Quincuncio y Oposición. Para todos los planetas, y también para Quirón y Lilith.

# *Extendido*

Conjunción, Semisextil, sextil, Cuadratura, Trígono, Quincuncio y Oposición. Y también: quintil, biquintil, semicuadratura, sesquicio. Para todos los planetas, menos Quirón y Lilith.

# *Extendido\_plus*

Conjunción, Semisextil, sextil, Cuadratura, Trígono, Quincuncio y Oposición. Y también: quintil, biquintil, semicuadratura, sesquicio. Para todos los planetas, incluyendo además Quirón y Lilith.

# Orbes de aspectos

Aquí se pueden establecer orbes individuales para cada combinación de planeta y aspecto. El ajuste puede hacerse a través de un control deslizante o escribiendo un número en la columna de orbes. El valor máximo de un orbe está limitado a 10 grados.

*ATENCIÓN:*: Todos los ajustes realizados aquí sólo se guardan de forma permanente cuando se pulsa 'Guardar' o 'Guardar como…'. De esta manera, por ejemplo, se pueden establecer diferentes órbitas para varios planetas, una tras otra, y luego todas pueden ser tomadas por 'Guardar'. En 'Guardar como …' se te pedirá el nombre del aspecto establecido. Si se introduce aquí un nombre que aún no existe, se guardará un nuevo conjunto de aspectos correspondiente.

# Mostrar aspectos

Aquí puedes establecer qué aspectos quieres que se muestren en el gráfico. Los aspectos desactivados no se calcularán

*ATENCIÓN*: Todos los ajustes realizados aquí sólo se guardan de forma permanente cuando se pulsa 'Guardar' o 'Guardar como…'. De esta manera, por ejemplo, se pueden establecer diferentes planetas y aspectos, una tras otra, y luego todas pueden ser tomadas por 'Guardar'. En 'Guardar como …' se te pedirá el nombre del aspecto establecido. Si se introduce aquí un nombre que aún no existe, se guardará un nuevo conjunto de aspectos correspondiente.

# Estilo de las líneas de aspecto

Aquí puedes seleccionar la fuerza de las líneas de aspecto entre 'fina', 'media' y 'gruesa'. El ajuste afecta inmediatamente a todos los dibujos del horóscopo. Esta opción de ajuste es útil para mostrar los patrones de aspecto en el dispositivo respectivo (tableta, smartphone) de la manera más agradable.

Independientemente del ajuste básico realizado aquí, el grosor relativo de las líneas de aspecto se

```
determina entre 5 = grosor máximo y 1 = grosor mínimo según la siguiente regla.
```
El porcentaje de precisión del orbe, donde 100% significa que el aspecto es absolutamente preciso es:

90% - 100 % = Grosor de línea 5

60% - 89 % = Grosor de línea 4

40% - 59 % = Grosor de línea 3

20% - 39 % = Grosor de línea 2

1% - 19 % = Grosor de línea 1

El Grosor de línea no se guarda en el conjunto de aspectos.

# GRÁFICOS

### Líneas en los Planetas

Este es el grosor de línea en grados que pueden configurarse:

muy fino

fino

medio

grueso

muy grueso

# Colores de los símbolos

Puedes escoger cualquier color para los siguientes elementos:

Iconos de los planetas Iconos para el punto de inversión y punto de reposo Colores de las cualidades (Cardinal, Fijo, Mutable) Colores de los elementos (Fuego, Tierra, Aire, Agua)

Los ajustes realizados aquí sólo tienen efecto después de reiniciar Astro Mirror.

También existe la posibilidad de restablecer todo a los colores estándar.

# Símbolos en la Carta del Nodo lunar

Establece si los símbolos del zodiaco en la Carta del Nodo lunar se muestran rellenos o sólo contorneados.

Los ajustes realizados aquí sólo tienen efecto después de reiniciar Astro Mirror.

# Símbolos alternativos

Permite la selección de símbolos alternativos para algunos planetas. (Por el momento solamente con Lilith).

Los ajustes realizados aquí sólo tienen efecto después de reiniciar Astro Mirror.

# 'R' en planetas retrógrados

Esta casilla controla si el gráfico muestra la letra R junto al símbolo para los planetas retrógrados. En la lista de posiciones de los planetas, la 'R' siempre se muestra independientemente de este ajuste.

Este ajuste tiene efecto inmediato sin necesidad de reiniciar.

# Quirón

Controla si Quirón se muestra o no en el gráfico. *Esto no se establece después de la instalación de Astro Mirror*

Chiron siempre se muestra en las listas de datos independientemente de esta configuración.

Este ajuste tiene efecto inmediato sin necesidad de reiniciar.

# Lilith

Controla si Lilith se muestra o no en el gráfico. *Esto no se establece después de la instalación de Astro Mirror*

Lilith siempre se muestra en las listas de datos independientemente de esta configuración.

Este ajuste tiene efecto inmediato sin necesidad de reiniciar.

# Lilith 'verdadera'

Controla si se usa o no.

Si no está seleccionada, se usa Lilith 'media'.

*Esto se establece después de la instalación de Astro Mirror.*

Este ajuste tiene efecto inmediato sin necesidad de reiniciar.

# Nodo 'verdadero'

Controla si se usa el Nodo verdadero o el medio.

Si no está seleccionado, por defecto se usa el medio.

*Esto se establece después de la instalación de Astro Mirror.*

En la escuela Huber el Nodo lunar es muy importante y el uso del Nodo verdadero es mandatorio.

Este ajuste tiene efecto inmediato sin necesidad de reiniciar.

# ESTRELLAS FIJAS/ CENTRO GALÁCTICO

Aquí se muestra una lista de las 139 estrellas fijas más importantes más el Centro Galáctico. Para tu comodidad, hay un buscador justo arriba de la lista.

Los elementos seleccionados se dibujan en el gráfico con su nombre. Además, se comprueban automáticamente las conjunciones y oposiciones a uno de los planetas del horóscopo. Los aspectos encontrados se muestran en una lista de datos separada.

Esta configuración tiene efecto inmediatamente, sin necesidad de reiniciar.

<span id="page-14-0"></span>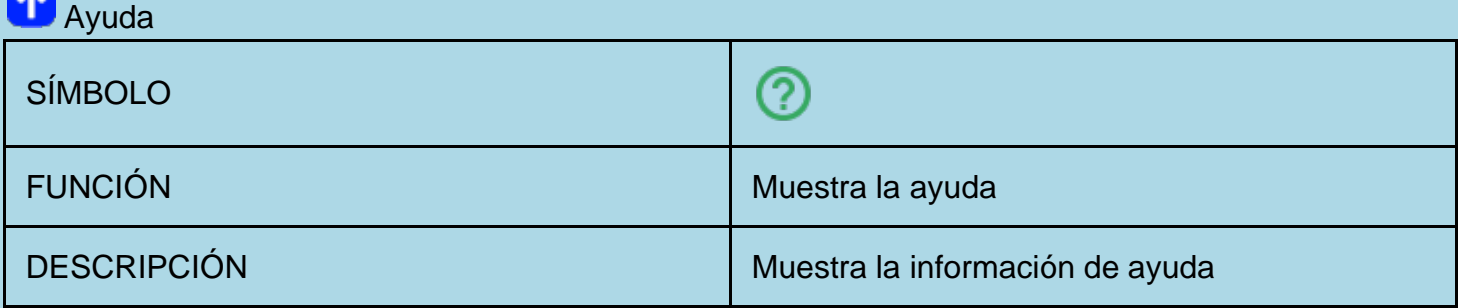

# <span id="page-14-1"></span>**C**Licencia

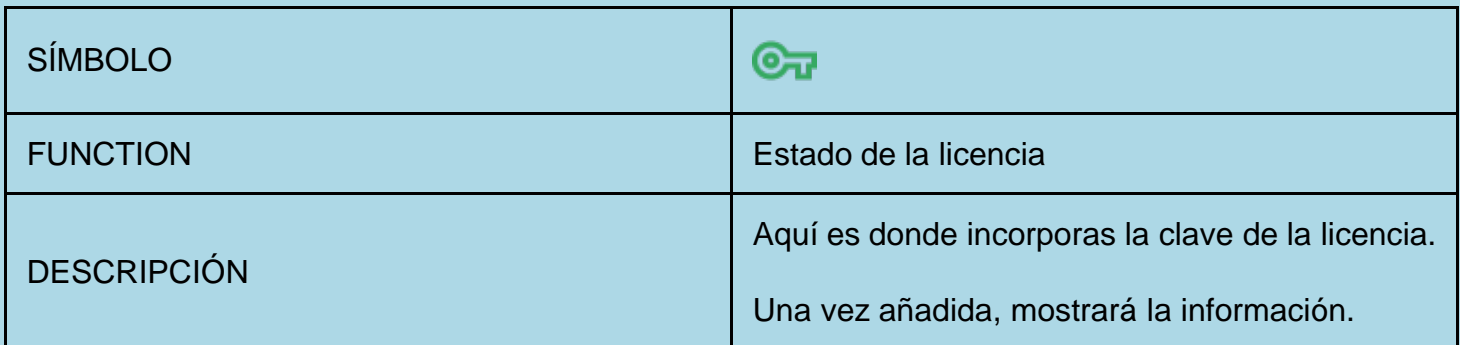

# <span id="page-14-2"></span>**Acerca de**

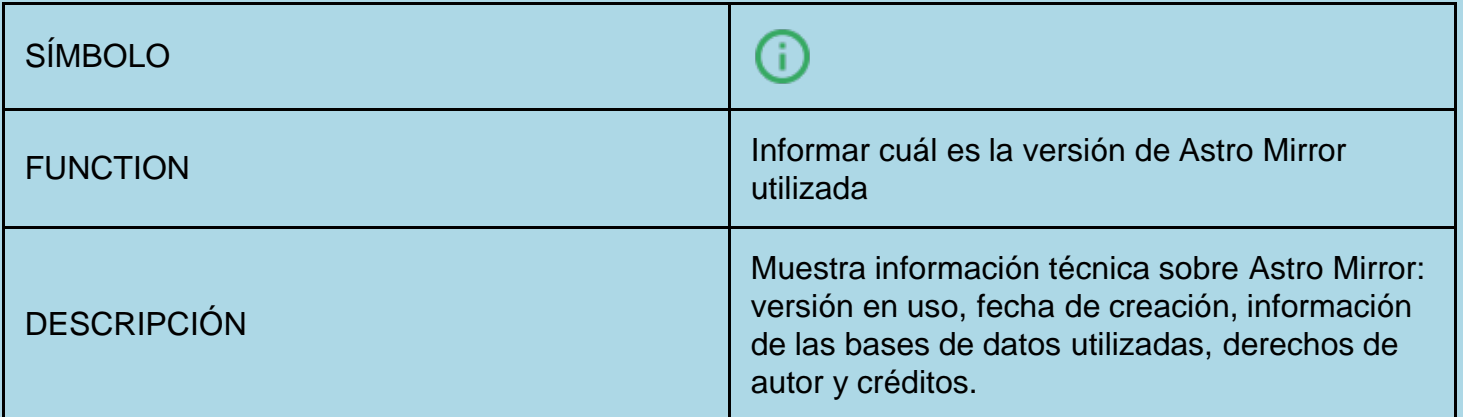

<span id="page-14-3"></span>Funciones del menú de la derecha:

<span id="page-14-4"></span>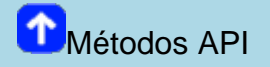

<span id="page-15-0"></span>Tras introducir nuevos datos del horóscopo o seleccionar un horóscopo de la lista de horóscopos guardados, siempre se muestra primero el gráfico básico (radix).

Al girar el dispositivo, el gráfico se muestra automáticamente en formato vertical u horizontal, en función de la orientación del dispositivo (pero recuerda permitir la rotación).

# Disposición y función de los elementos en la pantalla

### *Barra de arriba:*

 Abre el menú principal. Este menú también se puede abrir deslizando hacia dentro desde el borde izquierdo.

- **(2)** Muestra la ayuda contextual.
	- Abre el menú de opciones. Este menú también puede abrirse deslizando el dedo hacia dentro desde el borde derecho.

# *Área de gráficos:*

La mayor parte de la pantalla gráfica está ocupada por el gráfico del horóscopo. En el modo vertical, se trata de los 2/3 superiores, en el modo apaisado de la mitad izquierda.

Debajo del gráfico (a la derecha del gráfico en modo horizontal) se puede mostrar una escala de 30° de las posiciones de los planetas. Esta opción sólo se ofrece si el tamaño de la pantalla del dispositivo lo permite

El resto de la parte inferior (apaisada derecha) de la pantalla muestra el nombre, la fecha, la hora, la zona horaria, la ubicación con coordenadas geográficas, así como el ascendente (AC) y el medio cielo (MC).

*En la parte de arriba de la esquina de la izquierda* del gráfico se muestra el sistema de casa utilizado. Al pulsar sobre esta pantalla se abre un diálogo para cambiar el sistema de casas. Si se realiza un cambio en el sistema de casas aquí, se asigna permanentemente al horóscopo respectivo. Al introducir nuevos horóscopos, se seguirá utilizando el sistema de casas estándar definido en los ajustes. El sistema de casas estándar se aplica siempre al calcular el horóscopo actual.

*En la parte superior de la esquina derecha* del gráfico se muestra el factor de aspecto real y el conjunto de aspectos utilizado. Al pulsar sobre esta pantalla se abre un diálogo para ajustar el aspecto:

*Conjunto de aspectos:* Esta configuración se guardará para este horóscopo. Los nuevos horóscopos siguen utilizando el conjunto de aspectos por defecto.

*Grosor de línea:* Selecciona entre fino, medio, grueso. Los cambios afectarán globalmente. *Números de aspectos:* Incrementa o disminuye el número de aspectos mostrados. Los cambios afectarán globalmente.

*Control de gestos de los dedos* : Se pueden utilizar algunos gestos útiles con los dedos sobre el gráfico del horóscopo:

*Zoom con dos dedos:* Como en la mayoría de las galerías de imágenes, se puede hacer zoom en la pantalla separándola con dos dedos.

*Movimiento con un dedo:* En el estado de zoom, la pantalla se puede mover con un dedo para ver más de cerca ciertos puntos.

*Doble clic:* El modo de zoom puede terminarse tocando rápidamente la pantalla dos veces. *Deslizando:* Puedes pasar del gráfico básico (Carta Radix) a la Carta de Casas deslizando de derecha a izquierda. Deslizando de izquierda a derecha cambia de la Carta Radix a la Carta del Nodo lunar.

*Opciones del menú de la derecha:* En el menú de opciones de la derecha se pueden seleccionar los siguientes puntos para el horóscopo radix:

*Métodos API:* En este menú encontrarás todos los accesos a las funciones de la Escuela Huber (API):

*[Carta de Casas](#page-16-0)* (también disponible con un deslizamiento a la izquierda) *[Carta del Nodo lunar](#page-18-0)* (también disponible con un deslizamiento a la derecha) *[Puntos de edad](#page-24-0)* (Muestra los puntos de edad para una fecha determinada en la carta natal incluyendo los aspectos) *[Clic individual](#page-25-0) [Integración](#page-25-1) [Clic del karma](#page-25-2)*

*[Métodos especiales API](#page-19-0)* Métodos especiales (Figuras de aspectos, PE Biografía, Progresión de la Edad, Cálculos dinámicos)

*Datos del gráfico* Se refiere a las posiciones de los planetas en los signos y las casas. aspectos planetarios, estadísticas, aspectos de las estrellas fijas.

*Comparar con [otros horóscopos](#page-25-4) [horóscopo actual](#page-26-0)*

*Comentarios* Muestra los comentarios guardados para este horóscopo o le permite introducir o cambiar los comentarios

*Lunas prenatales/posnatales* Muestra la fecha de la última Luna nueva y Luna llena antes de la fecha de nacimiento, así como las posteriores. Al tocar una de estas fechas se muestra el horóscopo correspondiente y se guarda en la lista de horóscopos.

*[Gráficos de revoluciones](#page-31-0)* Muestra la máscara de selección para buscar y mostrar los retornos de cualquier planeta incluyendo el nodo de la luna en el pasado y en el futuro

*Modificar la fecha/hora* La fecha y/o la hora del horóscopo pueden modificarse a través de un diálogo de ajuste

*Muestra/Oculta* Abre un diálogo de ajuste con el que se pueden mostrar u ocultar determinadas partes del gráfico del horóscopo: Aspectos goodwill, aspectos a planetas espirituales, aspectos al Nodo lunar, escala de 30°, sin planetas, y solamente conjunto de aspectos).

<span id="page-16-0"></span>*Crear un PDF* Permite crear un archivo PDF del horóscopo visualizado y, si quieres, enviártelo por correo electrónico.

Al girar el dispositivo, el gráfico se muestra automáticamente en formato vertical u horizontal, en función de la orientación del dispositivo (pero recuerda permitir la rotación).

# Disposición y función de los elementos en la pantalla

*Barra de arriba:*

(?

 Abre el menú principal. Este menú también se puede abrir deslizando hacia dentro desde el borde izquierdo.

Muestra la ayuda contextual.

 Abre el menú de opciones. Este menú también puede abrirse deslizando el dedo hacia dentro desde el borde derecho.

# *Área de gráficos:*

La mayor parte de la pantalla gráfica está ocupada por el gráfico del horóscopo. En el modo vertical, se trata de los 2/3 superiores, en el modo apaisado de la mitad izquierda.

Debajo del gráfico (a la derecha del gráfico en modo horizontal) se puede mostrar una escala de 30° de las posiciones de los planetas. Esta opción sólo se ofrece si el tamaño de la pantalla del dispositivo lo permite

El resto de la parte inferior (apaisada derecha) de la pantalla muestra el nombre, la fecha, la hora, la zona horaria, la ubicación con coordenadas geográficas, así como el ascendente (AC) y el medio cielo (MC).

*En la parte superior de la esquina derecha* del gráfico se muestra el factor de aspecto real y el conjunto de aspectos utilizado. Al pulsar sobre esta pantalla se abre un diálogo para ajustar el aspecto:

*Conjunto de aspectos:* Esta configuración se guardará para este horóscopo. Los nuevos horóscopos siguen utilizando el conjunto de aspectos por defecto.

*Grosor de línea:* Selecciona entre fino, medio, grueso. Los cambios afectarán globalmente. *Números de aspectos:* Incrementa o disminuye el número de aspectos mostrados. Los cambios afectarán globalmente.

*Control de gestos de los dedos* : Se pueden utilizar algunos gestos útiles con los dedos sobre el gráfico del horóscopo:

*Zoom con dos dedos:* Como en la mayoría de las galerías de imágenes, se puede hacer zoom en la pantalla separándola con dos dedos.

*Movimiento con un dedo:*En el estado de zoom, la pantalla se puede mover con un dedo para ver más de cerca ciertos puntos.

*Doble clic:*El modo de zoom puede terminarse tocando rápidamente la pantalla dos veces. *Deslizando:* Puedes pasar Carta de Casas a la Carta Radix deslizando el dedo de izquierda a derecha.

*Opciones del menú de la derecha:* In the options menu on the right-hand side, the following points can be selected for the house horoscope:

*Métodos API:* En este menú encontrarás todos los accesos a las funciones de la Escuela Huber (API):

*[Gráfico básico](#page-15-0)* (también disponible al deslizar el dedo hacia la derecha)

*[Carta del Nodo lunar](#page-18-0)* (también está disponible si se desliza dos veces hacia la derecha)

*[Métodos especiales API](#page-19-0)* Métodos especiales (Figuras de aspectos, Cálculos dinámicos)

*Datos del gráfico* Se refiere a las posiciones de los planetas en los signos y las casas, aspectos planetarios.

*Comentarios* Muestra los comentarios guardados para este horóscopo o le permite introducir o cambiar los comentarios

*Muestra/Oculta* Abre un diálogo de ajuste con el que se pueden mostrar u ocultar determinadas partes del gráfico del horóscopo: Aspectos goodwill, aspectos a planetas espirituales, aspectos al Nodo lunar, escala de 30°, sin planetas, y solamente conjunto de aspectos).

# <span id="page-18-0"></span>Carta del Nodo Lunar

Al girar el dispositivo, el gráfico se muestra automáticamente en formato vertical u horizontal, en función de la orientación del dispositivo (pero recuerda permitir la rotación).

### Disposición y función de los elementos en la pantalla

*Barra de arriba:*

- Abre el menú principal. Este menú también se puede abrir deslizando hacia dentro desde el borde izquierdo.
- Muestra la ayuda contextual. (?
	- Abre el menú de opciones. Este menú también puede abrirse deslizando el dedo hacia dentro desde el borde derecho.

### *Área de gráficos:*

La mayor parte de la pantalla gráfica está ocupada por el gráfico del horóscopo. En el modo vertical, se trata de los 2/3 superiores, en el modo apaisado de la mitad izquierda.

Debajo del gráfico (a la derecha del gráfico en modo horizontal) se puede mostrar una escala de 30° de las posiciones de los planetas. Esta opción sólo se ofrece si el tamaño de la pantalla del dispositivo lo permite

El resto de la parte inferior (apaisada derecha) de la pantalla muestra el nombre, la fecha, la hora, la zona horaria, la ubicación con coordenadas geográficas, así como el ascendente (AC) y el medio cielo (MC).

*En la parte superior de la esquina derecha* del gráfico se muestra el factor de aspecto real y el conjunto de aspectos utilizado. Al pulsar sobre esta pantalla se abre un diálogo para ajustar el aspecto:

*Conjunto de aspectos:* Esta configuración se guardará para este horóscopo. Los nuevos horóscopos siguen utilizando el conjunto de aspectos por defecto.

*Grosor de línea:* Selecciona entre fino, medio, grueso. Los cambios afectarán globalmente. *Números de aspectos:* Incrementa o disminuye el número de aspectos mostrados. Los cambios afectarán globalmente.

*Control de gestos de los dedos* : Se pueden utilizar algunos gestos útiles con los dedos sobre el gráfico del horóscopo:

*Zoom con dos dedos:* Como en la mayoría de las galerías de imágenes, se puede hacer zoom en la pantalla separándola con dos dedos.

*Movimiento con un dedo:*En el estado de zoom, la pantalla se puede mover con un dedo para ver más de cerca ciertos puntos.

*Doble clic:*El modo de zoom puede terminarse tocando rápidamente la pantalla dos veces. *Deslizando:* Puede pasar de la Carta del Nodo lunar a la Carta Radix deslizando el dedo de derecha a izquierda.

*Opciones del menú de la derecha:* En el menú de opciones de la derecha se pueden seleccionar los siguientes puntos para el Carta del Nodo Lunar:

*Métodos API:* En este menú encontrarás todos los accesos a las funciones de la Escuela Huber (API):

*[Gráfico básico](#page-15-0)* (también disponible al deslizar el dedo hacia la izquierda) *[Carta de Casas](#page-16-0)* (también está disponible si se desliza dos veces hacia la izquierda) *[Punto de edad](#page-24-0)* (Muestra los puntos de edad para una fecha determinada en la Carta del Nodo Lunar incluyendo los aspectos)

*[Métodos especiales API](#page-19-0)* (Figuras de aspectos, PE Biografía, Progresión de la edad)

*Datos del gráfico* Se refiere a las posiciones de los planetas en los signos y las casas, aspectos planetarios.

*Comentarios* Muestra los comentarios guardados para este horóscopo o le permite introducir o cambiar los comentarios

*Muestra/Oculta* Abre un diálogo de ajuste con el que se pueden mostrar u ocultar determinadas partes del gráfico del horóscopo: Aspectos goodwill, aspectos a planetas espirituales, aspectos al Nodo lunar, escala de 30°, sin planetas, y solamente conjunto de aspectos).

# <span id="page-19-0"></span>Métodos especiales

Al girar el dispositivo, el gráfico se muestra automáticamente en formato vertical u horizontal, en función de la orientación del dispositivo (pero recuerda permitir la rotación).

# <span id="page-19-1"></span>**T** Figuras de aspectos

# Disposición y función de los elementos en la pantalla

*Barra de arriba:*

Muestra ayuda sensible al contexto.

# *Lista:*

En la Escuela Huber se definen una serie de modelos de aspecto. Hay triángulos de aspecto, rectángulos de aspecto y algunas figuras especiales.

Los patrones de aspecto que se encuentran dependen de:

- 1. el conjunto de aspectos actual
- 2. la opción en los ajustes de si se consideran los aspectos Goodwill
- 3. la opción en los ajustes de si se muestran Quirón y/o Lilith

Los patrones de aspectos encontrados en el horóscopo respectivo se listan uno debajo del otro.

Los patrones se muestran en orden ascendente según el orbe medio. El orbe medio se calcula según la siguiente regla: Suma de todos los orbes de los aspectos del patrón / número de aspectos.

Hay aspectos unilaterales que se dibujan discontinuos en un lado. Estas líneas discontinuas de un lado no son visibles en la lista de patrones de aspectos por razones técnicas. Sin embargo, el número de aspectos unilaterales de un patrón se detecta automáticamente. Si más de 2 aspectos del patrón son unilaterales, el patrón se considera "latente". Esto se muestra en la lista, junto con los aspectos afectados. El planeta en cuyo lado está presente la unilateralidad se resalta en gris.

Al pulsar sobre un patrón de aspecto, se muestra el número de página donde se describe el patrón en el libro:

# Astrología de la figura de aspectos

Bruno y Louise Huber, Michael-Alexander Huber ISBN: 84-932790-5-6

# <span id="page-20-0"></span>Biografía- Punto de la Edad

# Disposición y función de los elementos en la pantalla

### *Barra de arriba:*

Abre el menú de opciones.

En este menú están los puntos:

# Casa anterior

Retrocede una casa en la biografía de puntos de edad.

# Casa siguiente

Años > 72

Avanza una casa en la biografía de los puntos de edad.

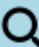

# Q Seleccionar casa

 Abre una ventana de selección para saltar directamente a la biografía de puntos de edad de una casa específica.

Activa o desactiva el modo de visualización de los años posteriores al 72.

Ayuda Abre esta ayuda.

*Área de gráficos:*

*Control de gestos de los dedos* Se pueden utilizar algunos gestos útiles con los dedos en los gráficos de la biografía de los puntos de edad:

*Zoom con dos dedos:* Como en la mayoría de las galerías de imágenes, se puede hacer zoom en la pantalla separándola con dos dedos.

*Movimiento con un dedo:*En el estado de zoom, la pantalla se puede mover con un dedo para ver más de cerca ciertos puntos.

*Doble clic:*El modo de zoom puede terminarse tocando rápidamente la pantalla dos veces.

El punto de edad de la Escuela Huber comienza con el nacimiento en el ascendente y se mueve en el orden de las casas a través de cada casa en 6 años.

La biografía del punto de edad es una representación gráfica de los aspectos que el punto de edad forma en una casa determinada.

La representación de la matriz de la biografía del punto de edad está básicamente siempre en formato horizontal.

Si el dispositivo está en modo vertical, la matriz se ajusta para que sea visible en toda su anchura deslizando el dedo hacia la izquierda y hacia la derecha.

Si el dispositivo está en modo apaisado, la matriz ocupa toda la pantalla disponible.

La primera vez que se llama a la biografía de puntos de edad, se muestra automáticamente la casa en la que se encuentra actualmente el punto de edad del radix.

<span id="page-21-0"></span>En la matriz, se dibuja una línea roja vertical en la fecha actual y la matriz se desplazará automáticamente para llevar esta línea, si es posible, al centro de la pantalla.

# Progresión del Punto de la Edad

# Disposición y función de los elementos en la pantalla

*Barra de arriba:*

Abre el menú de opciones.

En este menú están los puntos:

Filtrar datos

Abre un diálogo en el que se puede filtrar o no la lista de progresión de edad.

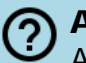

Ayuda Abre esta ayuda.

# *Lista:*

El punto de edad de la Escuela Huber comienza con el nacimiento en el ascendente y se mueve en el orden de las casas a través de cada casa en 6 años.

En la lista se muestran los siguientes eventos durante la progresión del Punto de edad (PE):

Cúspide de Casas Aspectos a los planetas Punto de inversión (PI) Punto de reposo (PR) Puntos medios (/) Ingreso a un nuevo signo (Ingreso IN)

En el caso de los aspectos a los planetas, dos flechas diferentes indican a qué parte del ciclo de aspectos pertenece el aspecto:

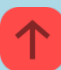

creciente (de la conjunción a la oposición)

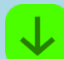

decreciente (de oposición a conjunción)

# Cálculos dinámicos

# *Área de gráficos:*

*Control de gestos de los dedos* Se pueden utilizar algunos gestos útiles con los dedos en la pantalla de recuento dinámico:

*Zoom con dos dedos:* Como en la mayoría de las galerías de imágenes, se puede hacer zoom en la pantalla separándola con dos dedos.

*Movimiento con un dedo:*En el estado de zoom, la pantalla se puede mover con un dedo para ver más de cerca ciertos puntos.

*Doble clic:*El modo de zoom puede terminarse tocando rápidamente la pantalla dos veces.

# <span id="page-22-0"></span>**Cuadrantes dinámicos**

# Disposición y función de los elementos en la pantalla

*Barra de arriba:*

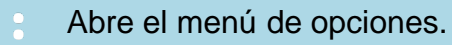

En este menú están los puntos:

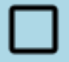

# Planetas con motivación

Activa o desactiva la visualización de la motivación para los iconos de los planetas.

Los colores utilizados son:

ROJO: motivación Cardinal AZUL: motivación Fija VERDE: motivación Mutable

1. Cada símbolo de planeta se dibuja en el color de la motivación que se le asigna.

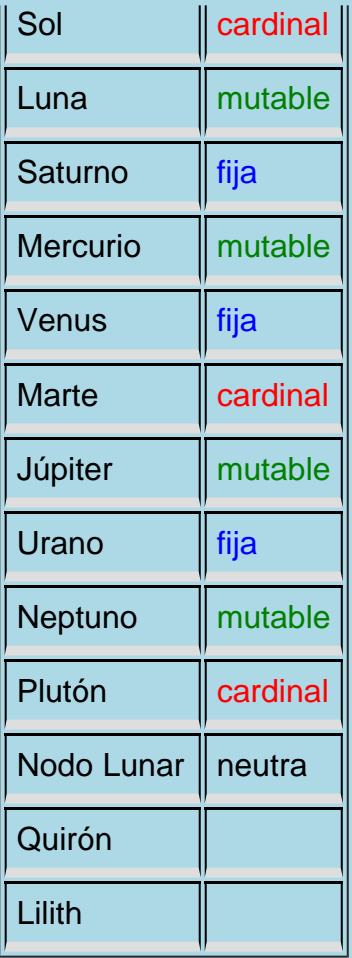

El nodo lunar, así como Quirón y Lilith están dibujados en negro.

# 2. El fondo del símbolo del planeta se dibuja en el color de la motivación del signo en el que se encuentra.

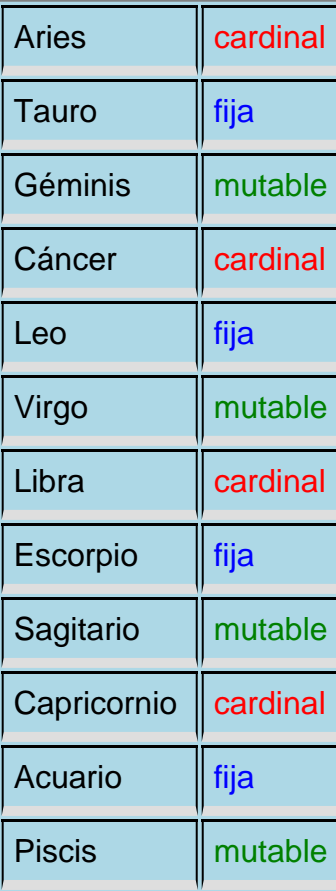

3. El marco exterior del símbolo del planeta se dibuja en el color de la motivación de la casa en la que se encuentra.

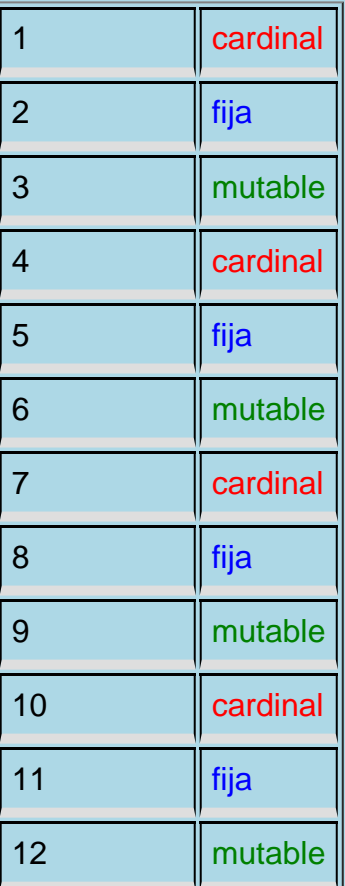

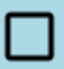

# Etiquetado simplificado

Alterna entre el etiquetado detallado o simplificado en el título de las fases.

### Ayuda

Abre esta ayuda.

### *Área de gráficos:*

The Dynamic Quadrant is a graphic representation of the affective reflex structure of the horoscope.

The representation of the dynamic quadrant matrix is basically always in landscape format. If the device is in portrait mode, the matrix is adjusted so that its entire width is visible by swiping to the left and right.

If the device is in landscape mode, the matrix fills in the entire available screen.

The graphic can also be enlarged with a two-finger zoom.

<span id="page-24-0"></span>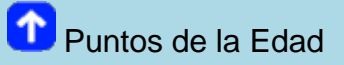

Muestra la posición del punto de edad del nodo natal y lunar en una fecha específica (opcionalmente también con aspectos) en el gráfico.

# <span id="page-25-0"></span><sup>1</sup> Carta de clics

Muestra la carta de Single Click para el cliente actual.

El horóscopo de un solo clic muestra sólo los aspectos primarios conjunción y oposición entre el radix y el nodo lunar del horóscopo.

<span id="page-25-1"></span>Carta de clic de integración

Muestra la carta de clic de integración para la ficha actual.

El horóscopo de integración muestra todos los aspectos (conjunción, semisextil, sextil, cuadrado, trígono, quincuncio y oposición) de los planetas principales (sol, luna, saturno) y los nodos lunares entre el radix y la Carta del Nodo lunar.

<span id="page-25-2"></span>Carta clics del karma

Muestra la carta de Karma Click para la ficha actual.

En esta carta, se muestran los aspectos primarios con un orbe permitido del 100%; todos los demás aspectos con un orbe del 60% entre el radix y el nodo lunar del horóscopo.

<span id="page-25-3"></span>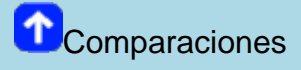

<span id="page-25-4"></span><sup>1</sup>Cartas comparadas

Se muestra la lista de horóscopos almacenados y se puede seleccionar un horóscopo para compararlo

Tras la selección, se calcula y se muestra inmediatamente la carta de sinastría.

<span id="page-26-1"></span><span id="page-26-0"></span>La carta de sinastría entre el horóscopo y el horóscopo actual se calcula y se muestra inmediatamente. **A** Sinastría En una comparación del horóscopo según el método de la sinastría, se introducen los planetas de ambos miembros de la pareja en una carta del horóscopo y se dibujan todos los aspectos de los planetas de la primera pareja con los planetas de la segunda. Se calcula con orbes divididos por la mitad. Disposición y función de los elementos en la pantalla *Barra de arriba:* Abre el menú principal. Este menú también se puede abrir deslizando hacia dentro desde el borde izquierdo. Muestra la ayuda contextual. (? Abre el menú de opciones. Este menú también puede abrirse deslizando el dedo hacia dentro desde el borde derecho. *Área de gráficos:* La mayor parte de la pantalla gráfica está ocupada por el gráfico del horóscopo. En el modo vertical, se trata de los 2/3 superiores, en el modo apaisado de la mitad izquierda. El resto de la parte inferior (apaisada derecha) de la pantalla muestra el nombre, la fecha, la hora, la zona horaria, la ubicación con coordenadas geográficas, de los dos horóscopos comparados. A la izquierda (en azul) los datos del horóscopo original, a la derecha (en rojo) los del horóscopo de comparación. En un horóscopo de sinastría, los planetas de los dos horóscopos también se muestran en los respectivos colores azul o rojo. *En la parte superior de la esquina derecha* del gráfico se muestra el factor de aspecto real y el conjunto de aspectos utilizado. Al pulsar sobre esta pantalla se abre un diálogo para ajustar el aspecto: *Conjunto de aspectos:* Esta configuración se guardará para este horóscopo. Los nuevos horóscopos siguen utilizando el conjunto de aspectos por defecto. *Grosor de línea:* Selecciona entre fino, medio, grueso. Los cambios afectarán globalmente. *Números de aspectos:* Incrementa o disminuye el número de aspectos mostrados. Los cambios

afectarán globalmente.

*Control de gestos de los dedos:* Se pueden utilizar algunos gestos útiles con los dedos sobre el

### gráfico del horóscopo:

*Zoom con dos dedos:* Como en la mayoría de las galerías de imágenes, se puede hacer zoom en la pantalla separándola con dos dedos.

*Movimiento con un dedo:*En el estado de zoom, la pantalla se puede mover con un dedo para ver más de cerca ciertos puntos.

*Doble clic:*El modo de zoom puede terminarse tocando rápidamente la pantalla dos veces.

*Opciones del menú de la derecha:* In the options menu on the right-hand side, the following points can be selected for the compare horoscope:

*Método de comparación* este punto del menú permite acceder a los distintos métodos de comparación del horóscopo, a saber: *[Sinastría](#page-1-0) [Carta compuesta](#page-1-0)*

*[Carta de relaciones Davison](#page-1-0)*

*Datos* Se refiere a las posiciones de los planetas en los signos y las casas, aspectos planetarios.

*Muestra/Oculta* Abre un diálogo de ajuste con el que se pueden mostrar u ocultar determinadas partes del gráfico del horóscopo: Aspectos goodwill, aspectos a planetas espirituales, aspectos al Nodo lunar, escala de 30°, sin planetas, y solamente conjunto de aspectos).

*Crear un PDF* Permite crear un archivo PDF del horóscopo visualizado y, si quieres, enviártelo por correo electrónico.

# <span id="page-27-0"></span>**Composite Chart**

En una comparación de horóscopos mediante el método de la carta compuesta, se calcula un punto medio o un semipunto para los mismos factores del horóscopo (Sol de la pareja A y Sol de la pareja B, etc.). Así se obtiene el factor respectivo en la carta compuesta. Lo mismo ocurre con las cúspides de las casas.

# Disposición y función de los elementos en la pantalla

### *Barra de arriba:*

Abre el menú principal. Este menú también se puede abrir deslizando hacia dentro desde el borde izquierdo.

 Muestra la ayuda contextual. ( ?

 Abre el menú de opciones. Este menú también puede abrirse deslizando el dedo hacia dentro desde el borde derecho.

### *Área de gráficos:*

La mayor parte de la pantalla gráfica está ocupada por el gráfico del horóscopo. En el modo vertical, se trata de los 2/3 superiores, en el modo apaisado de la mitad izquierda.

El resto de la parte inferior (paisaje derecho) de la pantalla muestra el nombre, así como el

ascendente (AC) y el medio cielo (MC).

*En la parte superior de la esquina derecha* del gráfico se muestra el factor de aspecto real y el conjunto de aspectos utilizado. Al pulsar sobre esta pantalla se abre un diálogo para ajustar el aspecto:

*Conjunto de aspectos:* Esta configuración se guardará para este horóscopo. Los nuevos horóscopos siguen utilizando el conjunto de aspectos por defecto.

*Grosor de línea:* Selecciona entre fino, medio, grueso. Los cambios afectarán globalmente. *Números de aspectos:* Incrementa o disminuye el número de aspectos mostrados. Los cambios afectarán globalmente.

*Control de gestos de los dedos:* Se pueden utilizar algunos gestos útiles con los dedos sobre el gráfico del horóscopo:

*Zoom con dos dedos:* Como en la mayoría de las galerías de imágenes, se puede hacer zoom en la pantalla separándola con dos dedos.

*Movimiento con un dedo:*En el estado de zoom, la pantalla se puede mover con un dedo para ver más de cerca ciertos puntos.

*Doble clic:*El modo de zoom puede terminarse tocando rápidamente la pantalla dos veces.

*Opciones del menú de la derecha:* In the options menu on the right-hand side, the following points can be selected for the compare horoscope:

*Método de comparación* este punto del menú permite acceder a los distintos métodos de comparación del horóscopo, a saber:

*[Sinastría](#page-1-0) [Carta compuesta](#page-1-0) [Carta de relaciones Davison](#page-1-0)*

*Datos* Se refiere a las posiciones de los planetas en los signos y las casas. Las cúspides, el tamaño de las casas, aspectos planetarios, estadísticas, aspectos de las estrellas fijas

*Muestra/Oculta* Abre un diálogo de ajuste con el que se pueden mostrar u ocultar determinadas partes del gráfico del horóscopo: Aspectos goodwill, aspectos a planetas espirituales, aspectos al Nodo lunar, escala de 30°, sin planetas, y solamente conjunto de aspectos).

*Crear un PDF* Permite crear un archivo PDF del horóscopo visualizado y, si quieres, enviártelo por correo electrónico.

# <span id="page-28-0"></span>Carta de relaciones Davison

Un horóscopo calculado mediante la combinación de los datos de nacimiento de dos individuos.

*([http://www.pawean.com/AstroQuest/docs.php?id=55\)](http://www.pawean.com/AstroQuest/docs.php?id=55)*

### Disposición y función de los elementos en la pantalla

*Barra de arriba:*

Abre el menú principal. Este menú también se puede abrir deslizando hacia dentro desde el borde izquierdo.

### Muestra la ayuda contextual.

 Abre el menú de opciones. Este menú también puede abrirse deslizando el dedo hacia dentro desde el borde derecho.

# *Área de gráficos:*

La mayor parte de la pantalla gráfica está ocupada por el gráfico del horóscopo. En el modo vertical, se trata de los 2/3 superiores, en el modo apaisado de la mitad izquierda.

El resto de la parte inferior (paisaje derecho) de la pantalla muestra el nombre, así como el ascendente (AC) y el medio cielo (MC).

*En la parte superior de la esquina derecha* del gráfico se muestra el factor de aspecto real y el conjunto de aspectos utilizado. Al pulsar sobre esta pantalla se abre un diálogo para ajustar el aspecto:

*Conjunto de aspectos:* Esta configuración se guardará para este horóscopo. Los nuevos horóscopos siguen utilizando el conjunto de aspectos por defecto.

*Grosor de línea:* Selecciona entre fino, medio, grueso. Los cambios afectarán globalmente. *Números de aspectos:* Incrementa o disminuye el número de aspectos mostrados. Los cambios afectarán globalmente.

*Control de gestos de los dedos:* Se pueden utilizar algunos gestos útiles con los dedos sobre el gráfico del horóscopo:

*Zoom con dos dedos:* Como en la mayoría de las galerías de imágenes, se puede hacer zoom en la pantalla separándola con dos dedos.

*Movimiento con un dedo:*En el estado de zoom, la pantalla se puede mover con un dedo para ver más de cerca ciertos puntos.

*Doble clic:*El modo de zoom puede terminarse tocando rápidamente la pantalla dos veces.

*Opciones del menú de la derecha:* In the options menu on the right-hand side, the following points can be selected for the compare horoscope:

*Método de comparación* este punto del menú permite acceder a los distintos métodos de comparación del horóscopo, a saber:

*[Sinastría](#page-1-0) [Carta compuesta](#page-1-0) [Carta de relaciones Davison](#page-1-0)*

*Datos* Se refiere a las posiciones de los planetas en los signos y las casas. Las cúspides, el tamaño de las casas, aspectos planetarios, estadísticas, aspectos de las estrellas fijas

*Muestra/Oculta* Abre un diálogo de ajuste con el que se pueden mostrar u ocultar determinadas partes del gráfico del horóscopo: Aspectos goodwill, aspectos a planetas espirituales, aspectos al Nodo lunar, escala de 30°, sin planetas, y solamente conjunto de aspectos).

*Crear un PDF* Permite crear un archivo PDF del horóscopo visualizado y, si quieres, enviártelo por correo electrónico.

<span id="page-29-0"></span>**D** Datos del gráfico

Al girar el dispositivo, el gráfico se muestra automáticamente en formato vertical u horizontal, en función de la orientación del dispositivo (pero recuerda permitir la rotación).

Muestra las listas de datos del cliente que corresponde al gráfico actual.

Las listas de datos contienen información diferente en función del horóscopo mostrado actualmente.

*Gráfico básico:* posiciones de los planetas en el zodiaco y en la casa, cúspides y tamaño de las casas, aspectos de los planetas, estadísticas (de los aspectos), aspectos a las estrellas fijas

*Carta de las Casas:* posiciones de los planetas en el zodiaco y en la casa, aspectos de los planetas

*Carta del Nodo lunar:* posiciones de los planetas en el zodiaco y en la casa, aspectos de los planetas

*Gráficos de revoluciones:* posiciones de los planetas en el zodiaco y en la casa, cúspides y tamaño de las casas, aspectos de los planetas, estadísticas (de los aspectos), aspectos a las estrellas fijas

*Sinastría:* posiciones de los planetas en el zodiaco y en la casa, aspectos de los planetas

# <span id="page-30-0"></span>**Comentarios**

Muestra los comentarios de la ficha en la que te encuentres.

Muestra las observaciones guardadas para este horóscopo o le permite introducir o modificar las observaciones.

<span id="page-30-1"></span>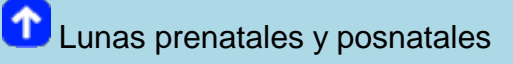

*Este menú únicamente está disponible cuando se muestra una carta natal.*

Muestra la fecha de la última Luna nueva y Luna llena antes de la fecha de nacimiento, así como las posteriores.

<span id="page-30-2"></span>Al tocar una de estas fechas se muestra el horóscopo correspondiente y se guarda en la lista de horóscopos.

# *Esta opción de menú sólo es visible cuando se muestra un horóscopo actual*

Muestra la fecha de la última Luna nueva y llena antes de la fecha actual y la fecha de la siguiente Luna nueva y llena después de la fecha actual.

Al tocar una de estas fechas se muestra el horóscopo correspondiente y se guarda en la lista de horóscopos.

# <span id="page-31-0"></span>**T** Gráficos de retornos

Al girar el dispositivo, el gráfico se muestra automáticamente en formato vertical u horizontal, en función de la orientación del dispositivo (pero recuerda permitir la rotación).

# Disposición y función de los elementos en la pantalla

*Barra de arriba:*

Abre el menú principal. Este menú también se puede abrir deslizando hacia dentro desde el borde izquierdo.

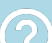

Muestra la ayuda contextual.

 Abre el menú de opciones. Este menú también puede abrirse deslizando el dedo hacia dentro desde el borde derecho.

# *Área de gráficos:*

La mayor parte de la pantalla gráfica está ocupada por el gráfico del horóscopo. En el modo vertical, se trata de los 2/3 superiores, en el modo apaisado de la mitad izquierda.

Debajo del gráfico (a la derecha del gráfico en modo horizontal) se puede mostrar una escala de 30° de las posiciones de los planetas. Esta opción sólo se ofrece si el tamaño de la pantalla del dispositivo lo permite

El resto de la parte inferior (apaisada derecha) de la pantalla muestra el nombre, la fecha, la hora, la zona horaria, la ubicación con coordenadas geográficas, así como el ascendente (AC) y el medio cielo (MC).

*En la parte de arriba de la esquina de la izquierda* del gráfico se muestra el sistema de casa utilizado. Al pulsar sobre esta pantalla se abre un diálogo para cambiar el sistema de casas. Si se realiza un cambio en el sistema de casas aquí, se asigna permanentemente al horóscopo respectivo. Al introducir nuevos horóscopos, se seguirá utilizando el sistema de casas estándar definido en los ajustes. El sistema de casas estándar se aplica siempre al calcular el horóscopo actual.

*En la parte superior de la esquina derecha* del gráfico se muestra el factor de aspecto real y el conjunto de aspectos utilizado. Al pulsar sobre esta pantalla se abre un diálogo para ajustar el aspecto:

*Conjunto de aspectos:* Esta configuración se guardará para este horóscopo. Los nuevos horóscopos siguen utilizando el conjunto de aspectos por defecto.

*Grosor de línea:* Selecciona entre fino, medio, grueso. Los cambios afectarán globalmente. *Números de aspectos:* Incrementa o disminuye el número de aspectos mostrados. Los cambios afectarán globalmente.

*Control de gestos de los dedos* Se pueden utilizar algunos gestos útiles con los dedos sobre el gráfico del horóscopo:

*Zoom con dos dedos:* Como en la mayoría de las galerías de imágenes, se puede hacer zoom en la pantalla separándola con dos dedos.

*Movimiento con un dedo:* En el estado de zoom, la pantalla se puede mover con un dedo para ver más de cerca ciertos puntos.

*Doble clic:* El modo de zoom puede terminarse tocando rápidamente la pantalla dos veces.

*Opciones del menú de la derecha:* In the options menu on the right-hand side, the following points can be selected for the radix horoscope:

*Métodos API:* En este menú encontrarás todos los accesos a las funciones de la Escuela Huber (API):

*[Métodos especiales](#page-19-0)* (en horóscopos de revoluciones, únicamente están disponibles los cálculos y cuadrantes dinámicos).

*Datos* Se refiere a las posiciones de los planetas en los signos y las casas. Las cúspides, el tamaño de las casas, aspectos planetarios, estadísticas, aspectos de las estrellas fijas

*Comentarios* Muestra los comentarios guardados para este horóscopo o le permite introducir o cambiar los comentarios

*Otra Carta de revolución* Abre la pantalla con la entrada de la carta de revolución para seleccionar otro distinto

*Muestra/Oculta* Abre un diálogo de ajuste con el que se pueden mostrar u ocultar determinadas partes del gráfico del horóscopo: Aspectos goodwill, aspectos a planetas espirituales, aspectos al Nodo lunar, escala de 30°, sin planetas, y solamente conjunto de aspectos).

*Crear un PDF* Permite crear un archivo PDF del horóscopo visualizado y, si quieres, enviártelo por correo electrónico.

# <span id="page-32-0"></span>**1** Cambiar fecha/hora

Abre un diálogo para cambiar la fecha y/o la hora del horóscopo.

En la parte superior del diálogo, puedes seleccionar una nueva fecha u hora. En la parte inferior del diálogo hay tres iconos:

 Al hacer clic en el primero, se recalcula el horóscopo con la fecha y hora establecidas y se vuelve a dibujar el gráfico. Este nuevo gráfico no se guarda de forma permanente.

 Al clicar en el segundo, se recalcula el horóscopo con la fecha y la hora establecidas y se vuelve a dibujar el gráfico. Este nuevo gráfico se guarda y se cierra el diario.

Al clicar en el tercero, se cierra el cuadro de diálogo y se cancelan todos los datos temporales. La fecha y hora originales se utilizarán de nuevo.

Si se pulsa en algún lugar fuera del diálogo, éste se cierra y se cancelan todos los datos nuevos.

# <span id="page-33-0"></span>**1** Muestra / Esconde

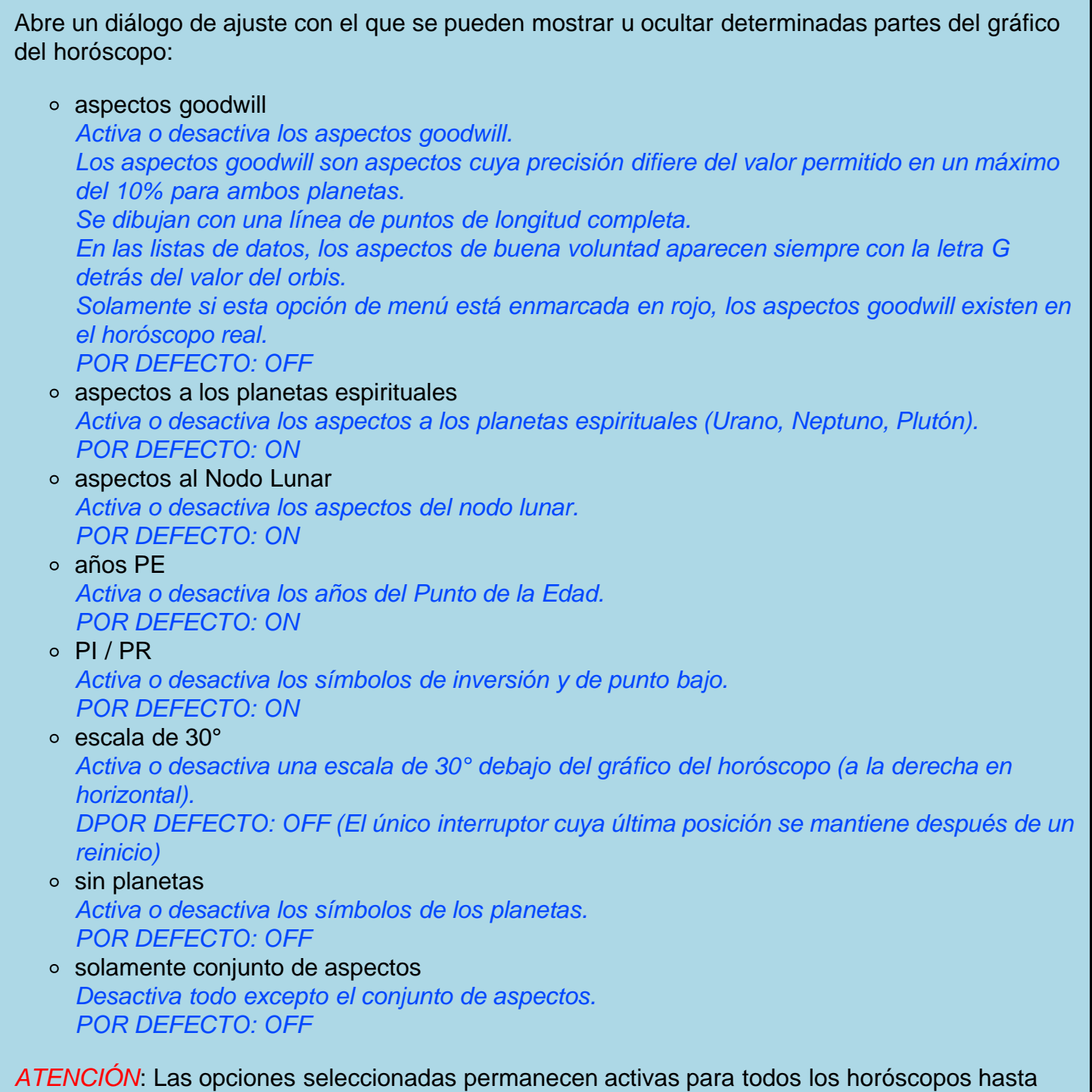

que se vuelven a cambiar o se cierra y reinicia la aplicación.

# <span id="page-34-0"></span>Crear un PDF

Permite crear un archivo PDF del horóscopo mostrado. Puede enviarse por email.

# <span id="page-34-1"></span>Reloj astrológico on/off

*Esta opción de menú es visible únicamente cuando se muestra el horóscopo actual.*

Con la función del reloj astrológico activada (ON), la carta del horóscopo mostrada se actualiza automáticamente cada 60 segundos. En la parte superior de la pantalla se notificará que está en funcionamiento.

En función OFF o saliendo de la carta actual, el reloj astrológico se desactiva.

*ATENCIÓN*: Si la opción 'Reloj astrológico sin hibernación' ha sido activada en los ajustes, la pantalla no se atenuará mientras la función esté en marcha. Esto provocará un mayor consumo de batería!

<span id="page-34-2"></span>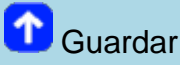

*Esta opción de menú es visible únicamente cuando se muestra el horóscopo actual.*

El horóscopo actual mostrado puede guardarse con cualquier nombre de la lista de horóscopos..

Se muestra un diálogo para especificar el nombre. Se sugiere un nombre formado por la fecha, la hora y el lugar, pero siempre puede sobrescribirse o modificarse.

Las entradas en el campo 'Adición' se añaden al nombre en la lista de cartas.

También se puede añadir un comentario.